**MANUAL DEL PRODUCTO / REVISIÓN 2.1** 

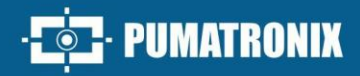

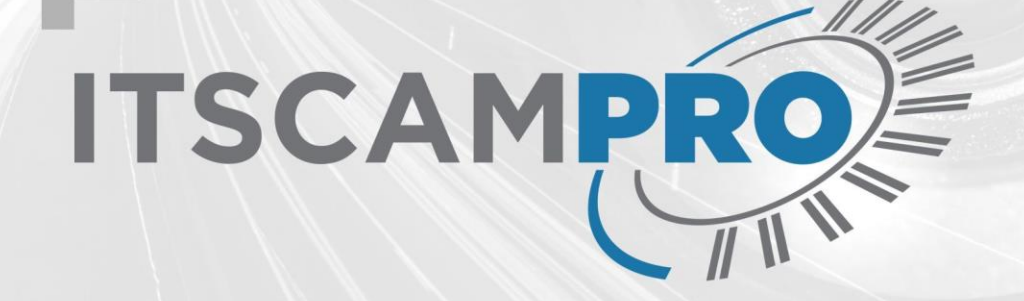

# **ITSCAMPRO**

**SEGUIMIENTO FEICAZ DE VEHÍCULOS Y CARGAS PELIGROSAS** 

# Producto

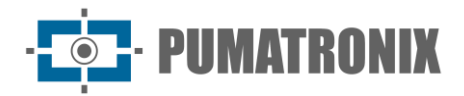

#### **Pumatronix Equipamentos Eletrônicos Ltda.**

Rua Bartolomeu Lourenço de Gusmão, 1970. Curitiba, Brasil

Copyright 2020 Pumatronix Equipamentos Eletrônicos Ltda.

Todos los derechos reservados.

Visite nuestro sitio web [https://www.pumatronix.com](https://www.pumatronix.com/)

Envíe comentarios sobre este documento a [suporte@pumatronix.com](file:///C:/_Manuais__Daiane/ITSCAM%204XX/Manual/suporte@pumatronix.com)

La información contenida en este documento está sujeta a cambios sin previo aviso.

Pumatronix se reserva el derecho de modificar o mejorar este material sin obligación de notificar cambios o mejoras.

Pumatronix otorga permiso para descargar e imprimir este documento, siempre que la copia electrónica o física de este documento contenga el texto completo. Cualquier alteración de este contenido está estrictamente prohibida.

## **Historial de Cambios**

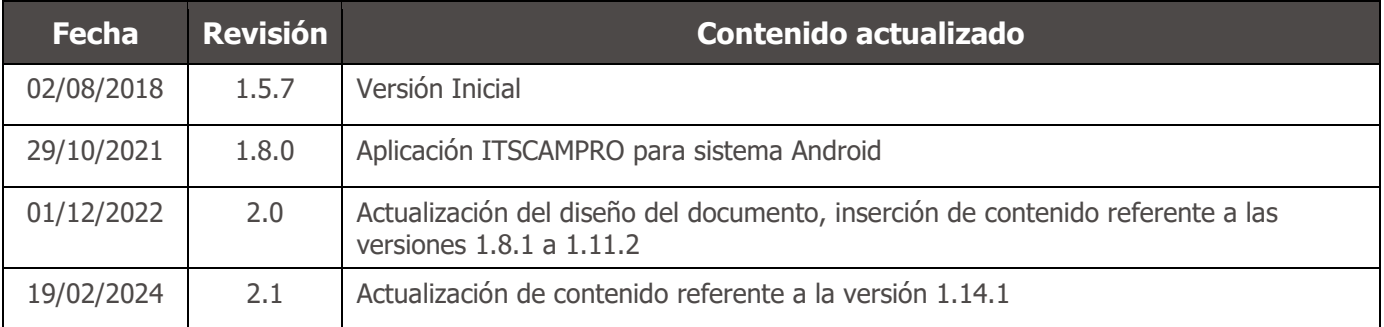

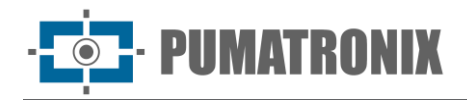

# **Información General**

ITSCAMPRO es un sistema que realiza la gestión optimizada y eficiente de imágenes de vehículos, diseñado para recibir una gran cantidad de imágenes por segundo y permitir el uso de la ciencia de datos.

Mediante ITSCAMPRO se pueden realizar búsquedas de una o varias matrículas, entre todas las imágenes almacenadas. Los modelos de matrículas que el sistema puede reconocer incluyen las de Brasil en el estándar Mercosur, Argentina, Chile, Francia, México, Holanda, Paraguay y Uruguay. También es posible importar una lista de placas de interés o registrar manualmente cuáles deben ser monitoreadas. A partir de la lista de vehículos monitorizados, se pueden configurar diferentes tipos de alertas para, por ejemplo, informar de forma diferente cada tipo de restricción legal que el sistema pueda diferenciar. Las imágenes almacenadas en ITSCAMPRO son fuente de datos para la elaboración de informes sobre tráfico, tiempo de viaje, origen y destino, entre otra información.

ITSCAMPRO representa la vanguardia en sistemas de monitoreo de vehículos, utilizando análisis de imágenes impulsado por algoritmos de inteligencia artificial de última generación. Su capacidad para gestionar eventos relacionados con la identificación de vehículos, ya sea mediante reconocimiento automático de matrículas (LPR) o características generales del vehículo, lo posiciona como una solución líder en el panorama tecnológico actual.

Con el apoyo de este avanzado software es posible establecer barreras de inspección, contribuyendo significativamente a la inspección, seguimiento y control efectivo de la entrada y salida de vehículos en las ciudades, creando un cerco electrónico efectivo. El sistema también se destaca por emitir alertas cruciales al identificar vehículos robados, sustraídos, sospechosos de participar en prácticas delictivas o con restricciones de circulación, ofreciendo una respuesta ágil y proactiva al permitir la integración con sistemas de seguridad pública como: PM-MG. PM-PR, Detecta-SP, Alerta Brasil 3.0 / SPIA (PRF) y Sistema ONE. Las alertas y notificaciones sonoras y visuales se pueden recibir a través de la interfaz web, la aplicación móvil o por correo electrónico.

ITSCAMPRO permite búsquedas detalladas del historial de circulación y genera informes estadísticos completos. Estos informes incluyen información como velocidad media entre dos puntos, tiempo de viaje, comparación entre origen y destino, proporcionando no sólo una mejor movilidad urbana, sino también contribuyendo a la seguridad en las carreteras.

Además, destaca por su capacidad única para detectar cargas peligrosas (CARGO ID se contrata por separado) en camiones o remolques, identificando los códigos ONU adheridos a estos vehículos, permitiendo la planificación estratégica en la gestión de accidentes con carga peligrosa.

ITSCAMPRO no es sólo un sistema de monitorización, sino una completa herramienta para optimizar la gestión del tráfico, reforzar la seguridad y permitir acciones proactivas ante situaciones críticas. Su enfoque avanzado y multifuncional lo coloca como una opción definitiva para las crecientes demandas de monitoreo de vehículos en un escenario cada vez más dinámico y desafiante.

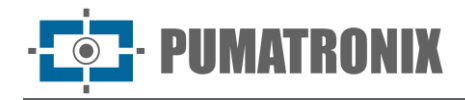

# <span id="page-3-0"></span>**Manejo de Riesgos**

**Distribución de Información: El contenido generado por ITSCAMPRO (imágenes e información capturadas) está protegido por usuario y contraseña. Sin embargo, corresponde al administrador del sistema controlar los usuarios que tienen acceso a la información y la divulgación del contenido.**

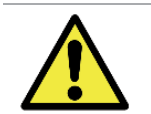

**Lectura de placas de matrícula: Cuando ITSCAMPRO recibe una matrícula reconocida como "0000000", "" o cuando no se informa ningún dato, estas se definen correctamente como vacías.**

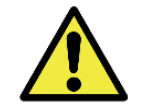

**Aplicación de búsqueda de similitudes: Para la función de búsqueda de similitudes de imágenes, es necesario utilizar la llave física, que limita la aplicación al número de dispositivos de captura de imágenes configurados.**

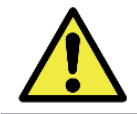

**Licencia de software: El software y la documentación relacionada tienen derechos de autor. Al instalar el software, el usuario acepta los términos del Contrato de Licencia.**

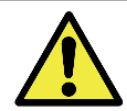

**Restaurar Sistema: Al restaurar una base de datos en ITSCAMPRO, se sobrescribirá toda la información que estaba almacenada en el equipo (incluidas las referencias internas de las imágenes).**

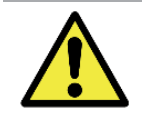

**Restauración de Fábrica: Al restaurar una instalación de ITSCAMPRO a la versión de fábrica, se borrará toda la información que se almacenó (incluidas las imágenes).**

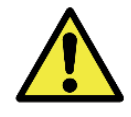

**Reinicio de ITSCAMPRO: Solicitar el reinicio de ITSCAMPRO provoca que se interrumpan todas las conexiones con los dispositivos de captura de imágenes mientras se restablece el servidor y el servicio y puede haber pérdida de reconocimiento del vehículo durante este periodo.**

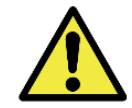

**Resolución de la imagen externa: la imagen externa en formato jpg debe tener una resolución mínima de 800x600 (SVGA), para que pueda ser utilizada por el algoritmo de comparación con información suficiente en la búsqueda de vehículos similares.**

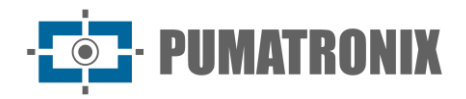

# **Modelos**

ITSCAMPRO se puede utilizar en varias aplicaciones sin comprometer el rendimiento, siempre que se respeten las especificaciones de instalación proporcionadas por Pumatronix. Estas especificaciones varían según el tamaño de la instalación y el flujo de vehículos analizados.

ITSCAMPRO es un sistema robusto que puede ser utilizado de forma estándar o es posible contratar personalizaciones, del contacto con el Comercial de la Pumatronix. Estas personalizaciones pueden modificar el funcionamiento del producto o pueden incluir funcionalidades específicas, como informes personalizados. Además de la configuración de apariencia del software disponible, se pueden realizar cambios en la identidad visual. Puede solicitar más información sobre la personalización del ITSCAMPRO directamente a Pumatronix.

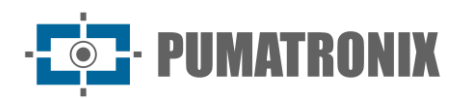

## **Sumario**

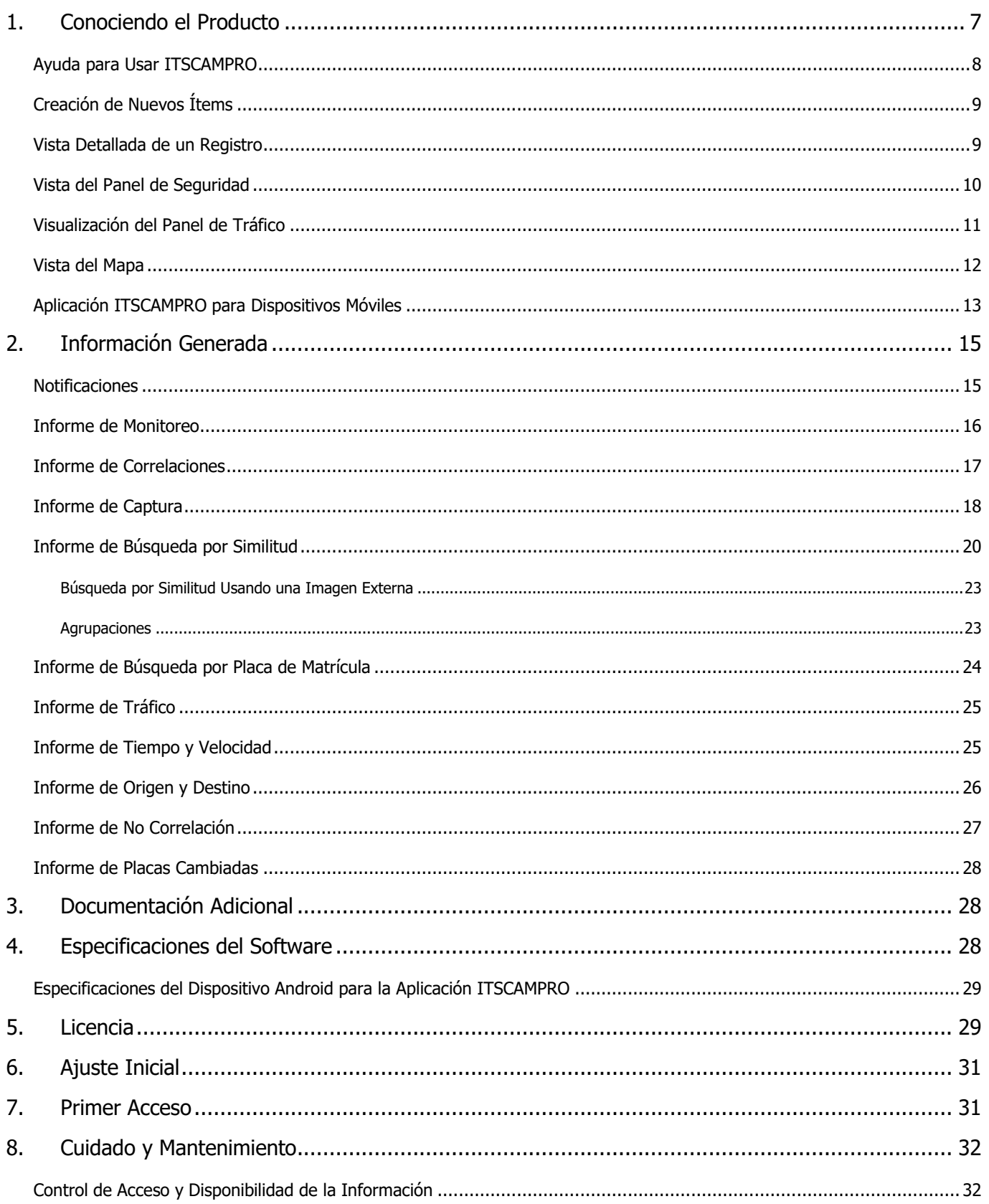

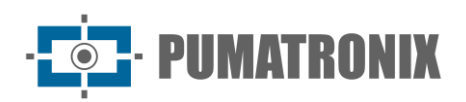

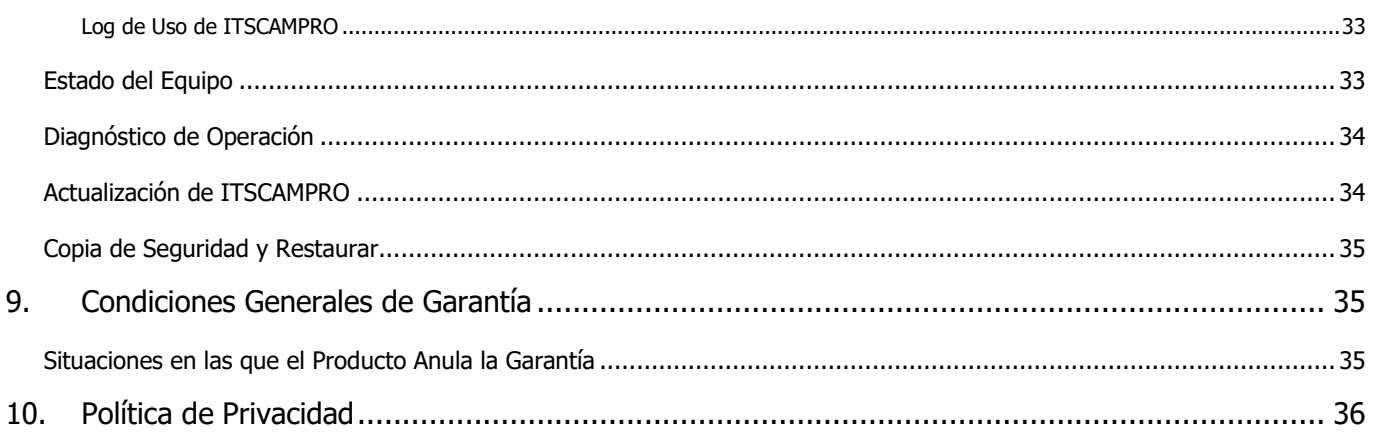

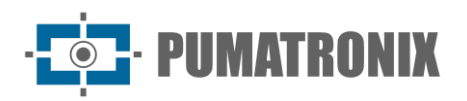

#### <span id="page-7-0"></span>**1. Conociendo el Producto**

Al acceder al Sistema ITSCAMPRO, se muestra la pantalla inicial configurada para el usuario conectado, como ejemplo la pantalla Mosaico, que contiene imágenes en miniatura de los registros realizados en tiempo real. Los registros mostrados en el panel *Mosaico* provienen de todos los dispositivos de captura de imágenes a los que tiene acceso el usuario. La restricción de acceso a los equipos es una característica del sistema, dado que la información almacenada puede requerir una divulgación confidencial. Más detalles sobre la disponibilidad de la información están disponibles en [Control de Acceso y Disponibilidad de la](#page-32-1)  [Información.](#page-32-1)

En la pantalla Mosaico, al seleccionar la imagen de un equipo, se resalta a la izquierda del mosaico (en diferentes formatos) y los datos identificados en tiempo real del vehículo y su matrícula, con el enlace para acceder a la página de información de la matrícula. Debajo del mosaico está la lista de las últimas detecciones de vehículos en monitoreo, que ofrece acceso a [Vista Detallada de un](#page-9-1) Registro realizado, a partir del ícono de en columna a la izquierda. En esta lista de Monitoreo se encuentran los datos recopilados del Panel de Seguridad: fecha y hora de captura, matrícula identificada, ubicación y dispositivo que realizó la captura y la base de datos fuente.

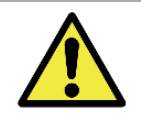

**Interfaz de usuario: La disponibilidad de los menús y funcionalidades del sistema ITSCAMPRO corresponde al Perfil y Grupo de Acceso al que pertenece el usuario que ha iniciado sesión, quien podrá no tener acceso a todas las opciones existentes.**

La interfaz contiene la barra de menú y las funciones que siempre están visibles y disponibles para acceder, según el Perfil de usuario que ha iniciado sesión:

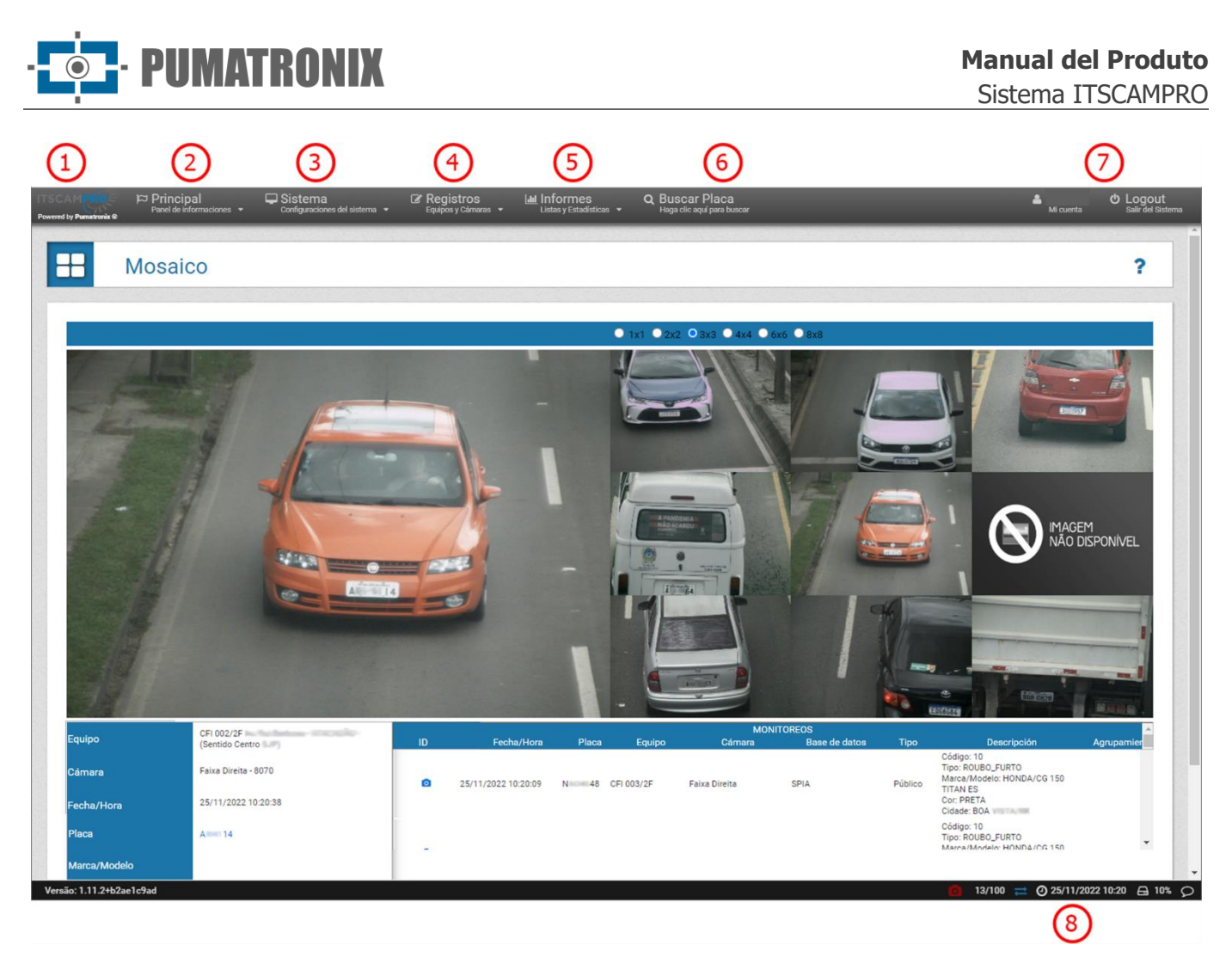

*Figura 1 - Funcionalidades disponibles en la interfaz: 1) Acceso a la página de inicio, 2) Menú Principal, 3) Menú Sistema, 4) Menú Registros, 5) Menú Informes, 6) Función de Buscar Matrícula, 7) Datos de Cuenta de Usuario y Salir, 8) Barra de estado*

En el menú *Principal* (2) se encuentran paneles con información de los vehículos, del tráfico y del sistema. En el menú *Sistema* (3) se encuentran las opciones de gestión de acceso, la configuración y el proceso de mantenimiento del sistema. En el área de *Registro* (4) se puede incorporar los equipos que proporcionan los datos de captura de las imágenes al sistema y los dispositivos embarcados autorizados para conectarse al sistema, listar las agrupaciones para COMPARE, registrar vehículos, tramos y carga peligrosa de interés em el monitoreo y crear notificaciones a los usuarios.

El menú de *Informes* (5) presenta las opciones de información que el sistema puede generar. Mientras que una búsqueda rápida de un vehículo (informando su placa de matrícula) se puede realizar mediante la opción *Buscar Matrícula* (6). El usuario conectado y la configuración de la cuenta y la configuración de inicio de sesión se encuentran en la esquina superior derecha de la pantalla (7). La Barra de Estado (8) contiene los datos de funcionamiento de los dispositivos, indicando si hay alguno sin comunicación, lo que conduce al listado de dispositivos registrados en ITSCAMPRO, mediante el icono del dispositivo de captura. Los otros datos son el número de sesiones activas, el tiempo real conectado, la hora actual y el espacio libre en disco, que muestra los números de uso de la memoria HD. El último icono a la derecha abre el Centro de notificaciones.

#### <span id="page-8-0"></span>Ayuda para Usar ITSCAMPRO

El símbolo de interrogación disponible en las pantallas de ITSCAMPRO muestra el contenido de ayuda en el lado izquierdo de la pantalla que contiene una breve descripción de la funcionalidad de la pantalla y más

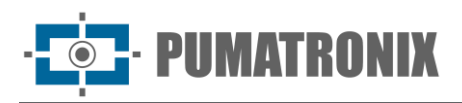

detalles sobre los parámetros que se pueden configurar, en el que se indican los valores por defecto del sistema, con el objetivo de facilitar el proceso de ajuste.

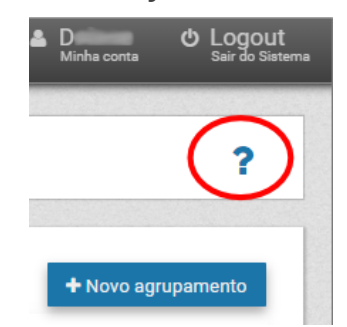

*Figura 2 – Ubicación del símbolo de ayuda de ITSCAMPRO*

#### <span id="page-9-0"></span>Creación de Nuevos Ítems

Al ITSCAMPRO se pueden agregar varios objetos, como usuarios, equipos, dispositivos de captura de imágenes, perfiles de configuración, vehículos monitoreados, entre otros. Esta funcionalidad está siempre disponible en el botón con el símbolo "**+**".

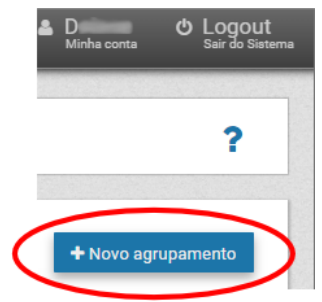

*Figura 3 - Símbolo para incluir ítems en ITSCAMPRO*

#### <span id="page-9-1"></span>Vista Detallada de un Registro

Cuando un vehículo está registrado en ITSCAMPRO, se pueden ver más detalles en la pantalla *Mosaico*, través del *Informe de Captura* o el enlace disponible en el *Panel de Seguridad*. Estos datos están organizados en las pestañas *Información*, *Estadísticas, CLASSIFIER*, *Historial* y *Renavam* corresponden a:

- Secuencia de imágenes capturadas, las cuales pueden serem visualizadas en pantalla completa, ampliadas o incluso copiado;
- Número de registro generado en ITSCAMPRO;
- La matrícula se lee automáticamente. Si el usuario tiene permiso para cambiar la matrícula, se muestra un botón de edición junto a ella;
- Información temporal de adquisición de imágenes (fecha y hora de captura);
- Información espacial (equipamiento y ubicación geográfica em el mapa);
- Información sobre el código de carga peligrosa, en los vehículos que cuentan con esta información (si el usuario tiene licencia para usar esta funcionalidad y está habilitada para el equipo);
- Detalles sobre la matrícula del vehículo, como el tempo necessário para el reconocimiento, color de fondo, país do modelo de placa e se é uma placa de motocicleta;
- Detalles del vehículo identificado con el CLASSIFIER (Especie/tipo, Marca/Modelo y color);
- Historial de cambios de registro en el sistema (cambio de caracteres de placa);
- Opción de eliminación de registro, si el usuario tiene permiso para eliminar el registro;

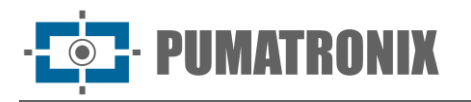

• Opción para acceder a la Búsqueda por Similitud, cuando el módulo COMPARE está instalado en el sistema, disponible a través del botón Lupa.

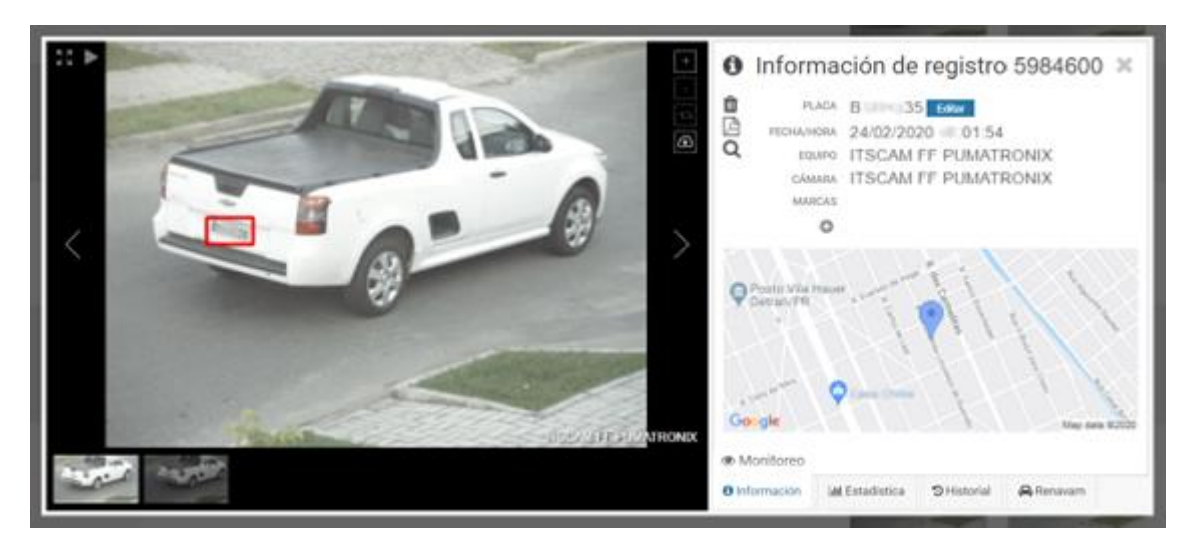

*Figura 4 - Pantalla con información detallada del registro*

#### <span id="page-10-0"></span>Vista del Panel de Seguridad

Las matrículas de los vehículos se pueden registrar en ITSCAMPRO para que el sistema monitoree automáticamente los equipos asociados. Cuando se identifique una de estas matrículas monitoreadas, ITSCAMPRO emitirá una alerta, que puede tener formato de ventana emergente, sonido o correo electrónico. Además de la alerta, todos los registros de vehículos monitoreados se organizan en forma de lista en el *Panel de Seguridad*. Esto significa que esta es la pantalla principal para el seguimiento de monitoreo de vehículos. No obstante, los registros mostrados están condicionados a los equipos habilitados para el perfil de usuario que esté conectado a ITSCAMPRO.

La lista de registros informa el identificador del registro, fecha y hora, la placa del vehículo automáticamente identificado en la imagen, el equipo y dispositivo responsable de la captura de la imagen, la *Base de Datos*, *Descripción*, *Marca/Modelo* y *Color* referente al registro en el banco de datos, las Agrupaciones asociadas a la imagen del vehículo y la posibilidad de consultar las [imágenes e información del registro,](#page-9-1) haciendo clic en el enlace *Ver* a la derecha de la lista:

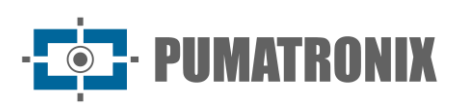

Sistema ITSCAMPRO

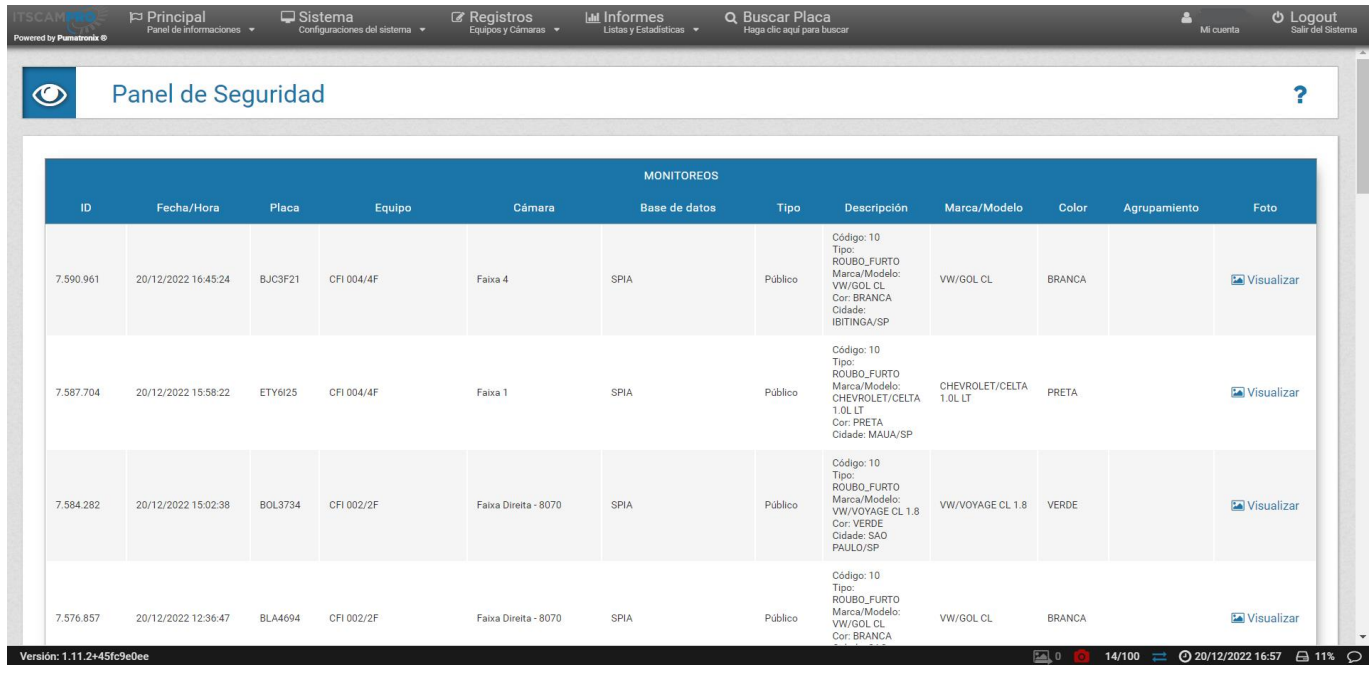

#### <span id="page-11-0"></span>Visualización del Panel de Tráfico

ITSCAMPRO permite el registro de *Tramo Monitorizado* considerando un equipo inicial y un equipo final y así, el sistema inicia el monitoreo y extrae información estadística del tráfico entre los equipos indicados en cada sección. Esta información se actualiza en tiempo real en el Panel de Tráfico, accediendo al *Gráfico de Tiempo/Velocidad* del tramo respectivo. Los datos de tráfico en lo tramo son el tiempo que se tarda en recorrer el tramo y la estimación de velocidad media (se puede obtener información más detallada en el [Informe de Tiempos y Velocidades\)](#page-25-1). La gestión de los tramos monitoreados por el equipo se puede hacer a través del menú *Registros* en la opción *Tramos Monitoreados*.

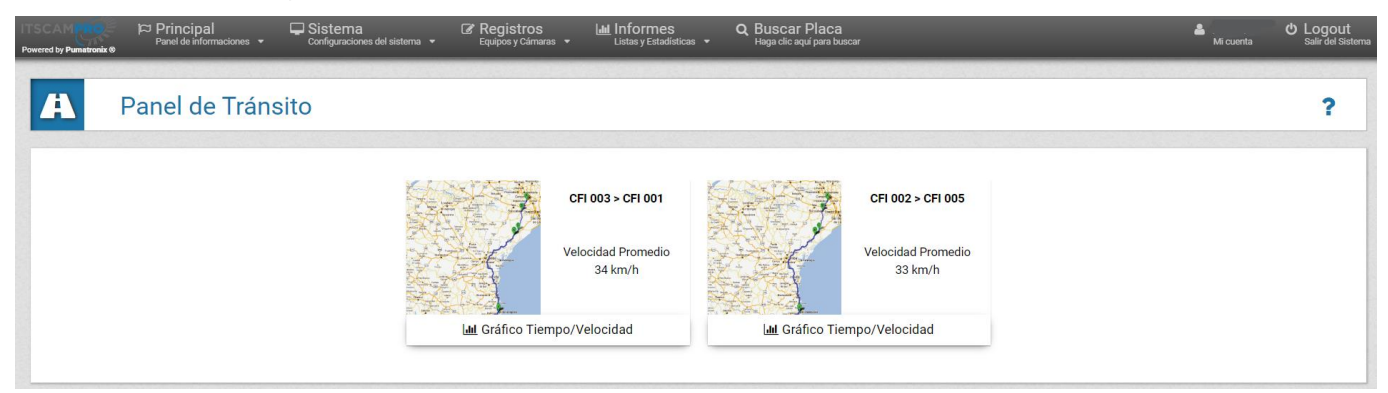

*Figura 5 - Pantalla Inicial del Panel de Tráfico*

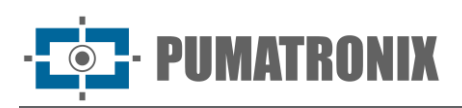

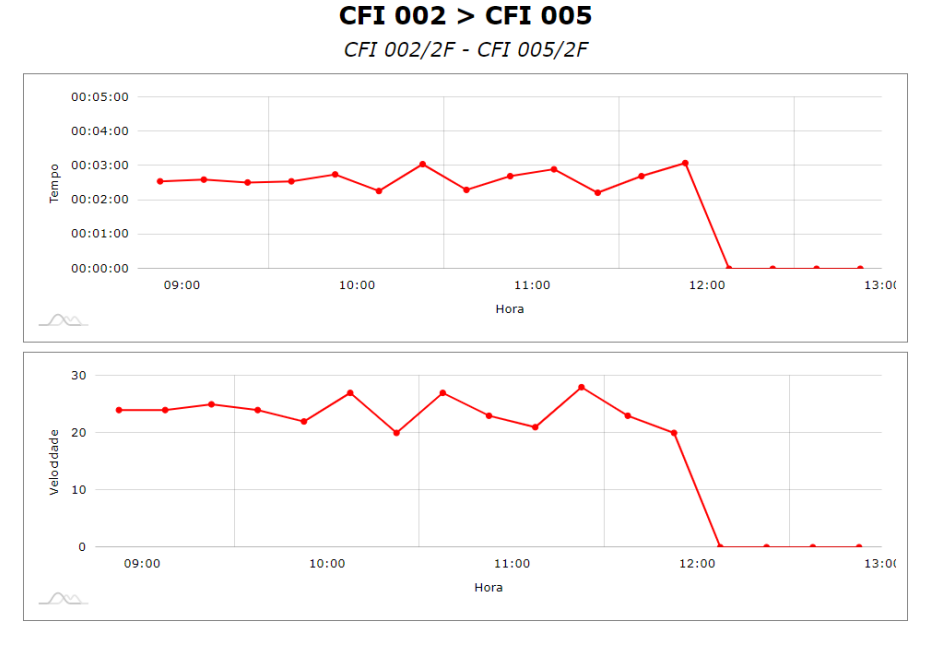

*Figura 6 - Pantalla de Gráfico de Tiempo/Velocidad*

#### <span id="page-12-0"></span>Vista del Mapa

ITSCAMPRO puede proporcionar la visualización de dispositivos de monitoreo o ubicaciones registradas en un mapa, que considera la posición geográfica (latitud y longitud) del registro. En esta pantalla, el estado del equipo está representado por el color del icono, que indica si está *Deshabilitado*, *Operando*, con *Falla en una o más cámaras* o *Sin comunicación*.

En la esquina superior izquierda de la visualización se encuentra el botón *Leyenda,* que muestra u oculta la lista de *Equipos Instalados* y la leyenda del *Estado del Equipo,* además del botón Puntos de interés que muestra u oculta puntos de referencia en el mapa. Al hacer clic en uno de los equipos enumerados, que se indica con el color del estado actual, se ubica en el mapa y se muestran las características, que contiene el nombre, las coordenadas geográficas y la lista de dispositivos de captura correspondientes, con el tiempo descorrido desde la última actualización. El tipo de dispositivo conectado se identifica mediante los iconos que se muestran en el mapa, que pueden indicar:

- un celular*,* que se refiere a un dispositivo móvil;
- una puerta de peaje, que se refiere a una *Plaza de Peaje*;
- un dispositivo de captura, que puede referirse a puntos de monitoreo *Fijo* (poste), *Estático* (trípode) o *Móvil* (vehículo).

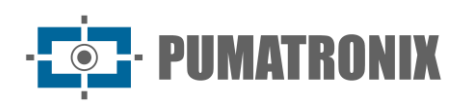

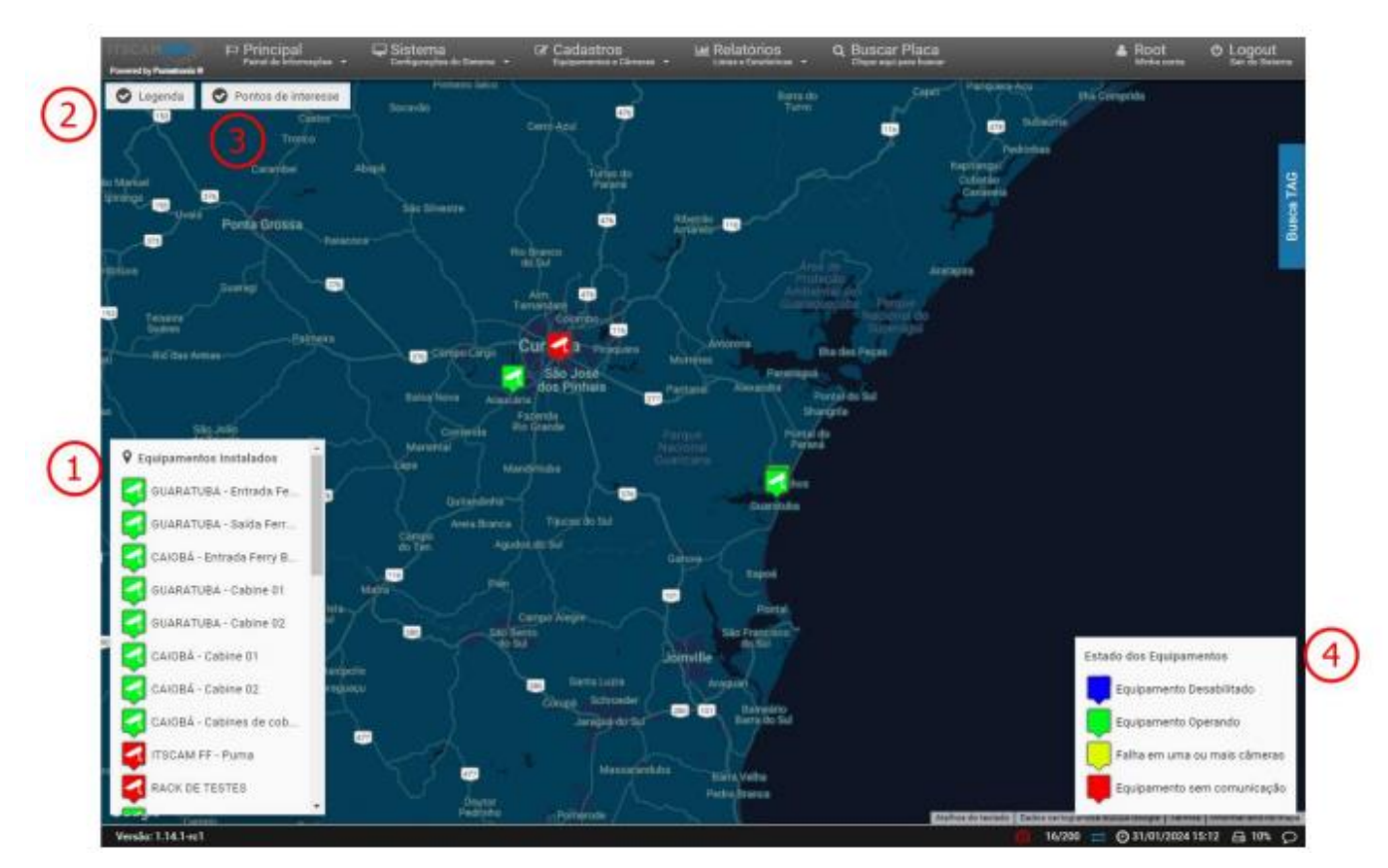

*Figura 7 - Exemplo de visualização do Mapa: 1) Visualização dos equipamentos instalados, 2) Botão de habilitação da Legenda, 3) Botão de habilitação dos Pontos de interesse, 4) Legenda do Estado dos Equipamentos*

#### <span id="page-13-0"></span>Aplicación ITSCAMPRO para Dispositivos Móviles

ITSCAMPRO dispone de una aplicación distribuida gratuitamente en la tienda Google® Play, que permite transformar cualquier dispositivo móvil (celular o tableta) con sistema operativo Android® en un dispositivo de lectura de matrículas y envío de información del vehículo al software ITSCAMPRO.

Esta aplicación cuenta con una versión para Android® del algoritmo de lectura de matrículas *Jidosha* de Pumatronix, que permite realizar todo el procesamiento de imágenes y lectura de matrículas directamente a través del dispositivo móvil y solo se envían a la solución ITSCAMPRO los datos necesarios de los vehículos.

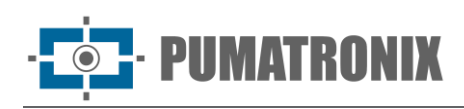

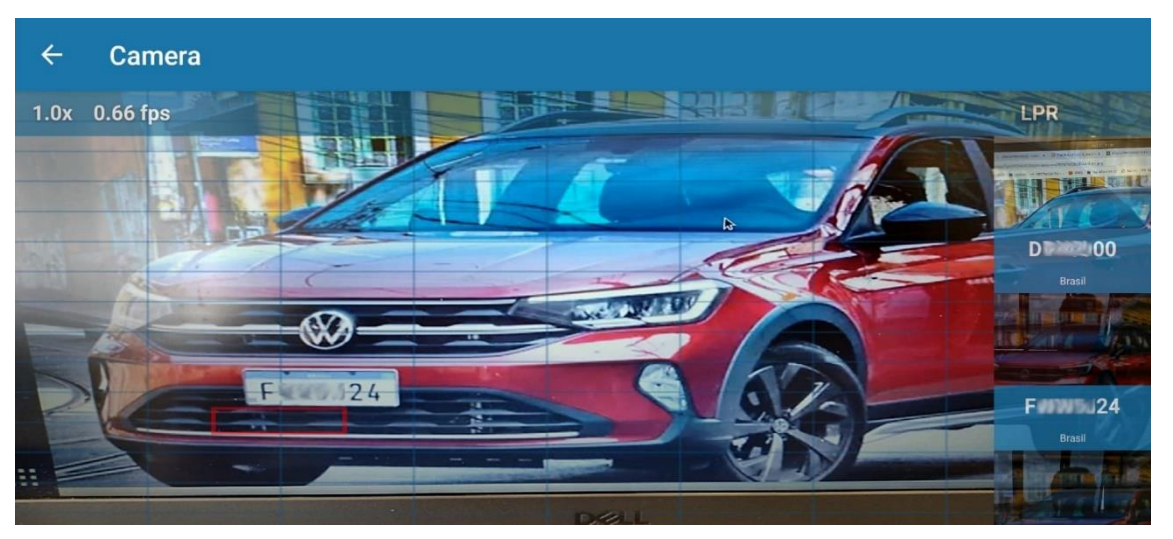

*Figura 8 – Visualización de la Imagen en el Dispositivo Móvil*

Al momento de registrar placas con restricción o para monitoreo, automáticamente se envía la alerta al usuario del dispositivo Móvil, el cual emite una señal visual con la descripción de la restricción, además de la señal sonora de la placa monitoreada detectada, al mismo tiempo que la alerta se emite en la interfaz del software ITSCAMPRO.

Además de la visualización en vivo de las imágenes detectadas por el dispositivo de captura de imágenes del dispositivo móvil, es posible acceder a la lista de los últimos registros realizados por el dispositivo:

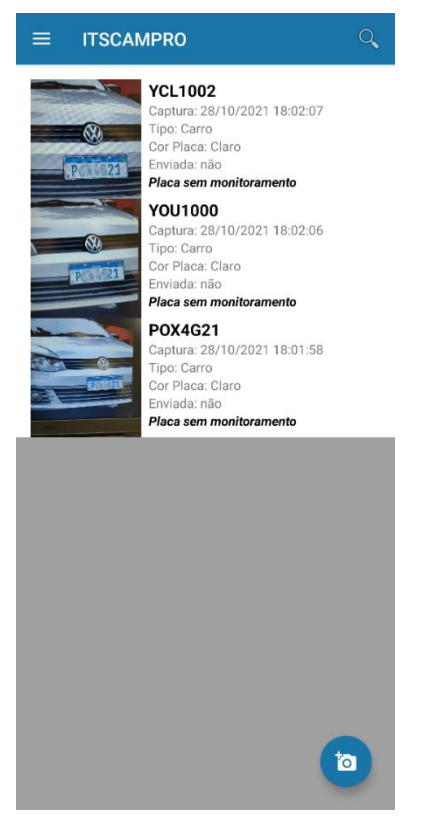

*Figura 9 - Ejemplo de la lista de los últimos registros realizados utilizando el dispositivo móvil*

En la búsqueda de registros realizados a través de la propia interfaz del dispositivo, los parámetros de búsqueda son el rango de fechas y el envío de datos al software ITCAMPRO:

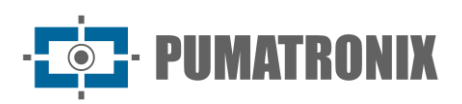

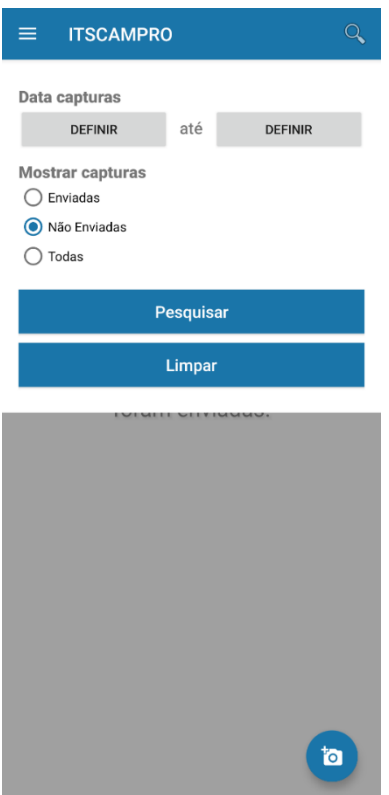

*Figura 10 - Pantalla de selección de filtro al buscar registros*

La activación de la aplicación libera la funcionalidad de lectura de matrículas en el dispositivo. Para activarlo, comuníquese com el Comercial de la Pumatronix.

## <span id="page-15-0"></span>**2. Información Generada**

Además de la información a la que se accede a través del menú *Principal* sobre los vehículos, el tráfico y el sistema, los datos registrados por el Sistema ITSCAMPRO se pueden recuperar en formato de informe y gráfico, accediendo a las opciones del menú *Informes*.

Los datos recuperables se refieren al seguimiento del vehículo, capturas registradas por el sistema, análisis de tráfico y datos de control del sistema. Al visualizar los datos de un informe, como en todos los informes en formato de lista, es posible cambiar el orden haciendo clic en el título de la columna de interés.

#### <span id="page-15-1"></span>Notificaciones

En Registro > Notificaciones se muestran los mensajes generados para comunicar la ocurrencia de eventos de tipo Advertencia, Error o Información, como por ejemplo el registro de un nuevo monitoreo, un monitoreo aprobado o un nuevo acercamiento registrado. Se puede crear una notificación para un grupo de usuarios o para usuarios específicos.

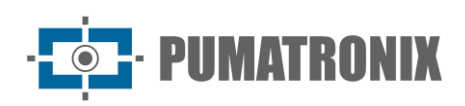

|              | Notificaciones |            |             |                                                     |                                                                                                    |              |                      |
|--------------|----------------|------------|-------------|-----------------------------------------------------|----------------------------------------------------------------------------------------------------|--------------|----------------------|
|              |                |            |             |                                                     |                                                                                                    |              | + Nueva Notificación |
|              | Fecha          |            | <b>Hora</b> | 10 V Negura notificación a presentar<br><b>Tipo</b> | Titulo                                                                                                    | Notificación | Acciones             |
| 17/08/2017   | 100421         | Abendrole  | titula:     | teste                                               |                                                                                                    |              | ×                    |
| 17/08/2017   | 13:44.01       | Informação | Thurs       |                                                     | Consúlti da notficação. Por favor, lata com atenção a mensagem até o fim. Algo da importante está pera acontecer no aleterna.   |              | ×                    |
| 17/08/2017   | 13:44:57       | <b>Bra</b> | <b>Brea</b> |                                                     | Consolidada notificação 2. Por facor, leta com atenção a mensagem até o fim. Algo de importante está para acontecer no sistema. |              | ×                    |
| $\ll$ $\leq$ |                |            |             |                                                     |                                                                                                    |              | $>$ $\geq$           |

*Figura 11 - Ejemplo de la lista de notificaciones creadas*

Se puede acceder a las notificaciones más recientes para el usuario que ha iniciado sesión haciendo clic en la barra de estado en el icono del *Centro de Notificaciones*, con acceso al historial:

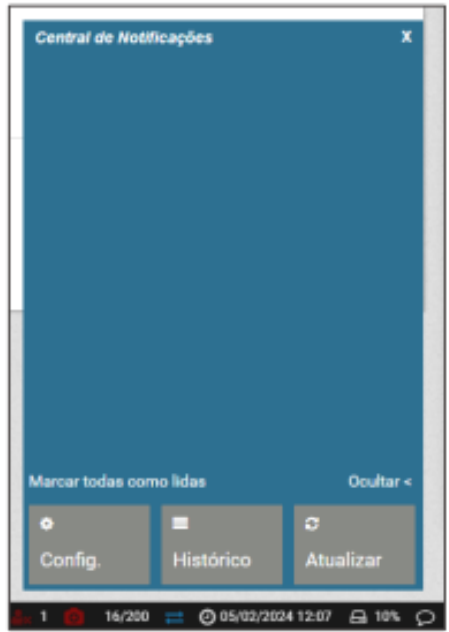

*Figura 12 - Ejemplo del Centro de notificaciones de usuario que ha iniciado sesión*

#### <span id="page-16-0"></span>Informe de Monitoreo

El sistema ITSCAMPRO puede recibir el registro de matrículas de vehículos específicos con el propósito de su seguimiento por parte del sistema, el cual identifica la matrícula en uno de los dispositivos de captura y emite alertas al registrar el vehículo informado. Es posible registrar una matrícula sola o importar un archivo en formato CSV con una lista de matrículas, o consultar la información de monitoreo directamente desde los sistemas de seguridad pública, utilizando integraciones con bases de datos disponibles.

Cuando se identifica la matrícula de un vehículo registrado para monitoreo, el sistema emite alertas visuales y, opcionalmente, puede emitir alertas sonoras y enviar un correo electrónico con los datos identificados en la captura.

El Informe de monitoreo de vehículos enumera los eventos de identificación de los vehículos monitoreados que fueron registrados por el equipo registrado en la cuenta del usuario. Las opciones de filtro que se pueden aplicar en la búsqueda son: por el Equipo que identificó el vehículo, por el intervalo de tiempo, por

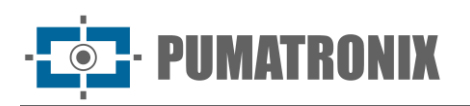

una Matrícula de Vehículo específica, por la Base de Datos de origen de la placa monitoreada, por un Usuario específico que creó el monitoreo, por un Grupo de Usuarios y por una Descripción. El informe generado contiene registros de vehículos monitoreados y se puede exportar en formato *pdf*.

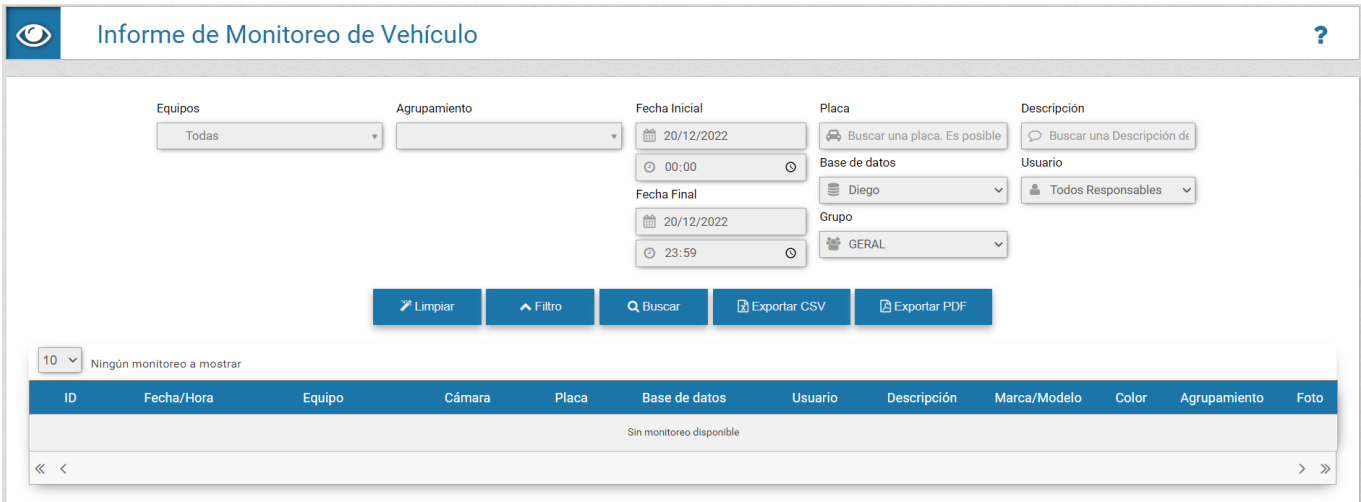

*Figura 13 - Pantalla de inicio al acceder a Informes > Monitoreo de vehículos*

#### <span id="page-17-0"></span>Informe de Correlaciones

El Reporte de Correlación es útil para identificar patrones de comportamiento de vehículos, ya que presenta todas las capturas realizadas dentro de los parámetros seleccionados del lugar de monitoreo (Equipo) y la hora aproximada en una fecha específica. Los datos recogidos facilitan la identificación de la frecuencia con la que se identifican vehículos en un mismo punto de seguimiento y la correlación de capturas de dos o más equipos en un momento determinado, indicando una posible ruta.

En la opción de búsqueda de correlación Sin intervalo entre capturas, se debe especificar la ubicación del monitoreo en Equipo, la fecha y un intervalo de tiempo, que considera el tiempo ingresado en Tiempo promedio y una Tolerancia de tiempo, más y menos:

| E                                           | Informe de Correlaciones                                   |                        |                                          |                     |                    |                        |         |
|---------------------------------------------|------------------------------------------------------------|------------------------|------------------------------------------|---------------------|--------------------|------------------------|---------|
| $\overline{X}$ Sin intervalo entre capturas | $\Sigma$ Con intervalo entre capturas                      |                        |                                          |                     |                    |                        |         |
|                                             | Equipo                                                     |                        | Fecha                                    | Tiempo promedio     |                    | Tolerancia             | + Nuevo |
|                                             | CFI 001/2F (Av. Rui Barbosa - ATACADÃO - (Sentido BR-277)) | $\checkmark$           | ● 20/12/2022                             | $Q$ 15:25           | $\circ$ $\circ$ 60 | $\odot$ Minutos $\sim$ |         |
|                                             | CFI 001/2F (Av. Rui Barbosa - ATACADÃO - (Sentido BR-277)) | $\checkmark$           | ■ 20/12/2022                             | $Q$ 15:25           | $\circ$ $\circ$ 60 | $\odot$ Minutos $\sim$ |         |
|                                             |                                                            | Q Buscar correlaciones | <b>R</b> Exportar Datos<br>Crear Gráfico | Exportar Gráfico    |                    |                        |         |
| Placa                                       |                                                            | Equipo                 |                                          | Fecha/Hora          |                    | Foto                   |         |
|                                             |                                                            |                        |                                          | 20/12/2022 14:27:10 |                    |                        |         |
|                                             |                                                            |                        |                                          | 20/12/2022 14:27:14 |                    |                        |         |
|                                             | CFI 001/2F Av. Rui Barbosa - ATACADÃO - (Sentido BR-277)   |                        |                                          | 20/12/2022 14:27:17 |                    |                        |         |

*Figura 14 - Ejemplo del Informe de Correlaciones sin intervalo entre capturas*

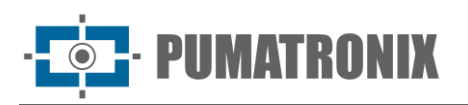

Cuando se encuentran las correlaciones entre los registros realizados, es posible crear una gráfica del resultado encontrado y los datos del número total de vehículos por equipo, dentro del período especificado, se presentan en forma gráfica:

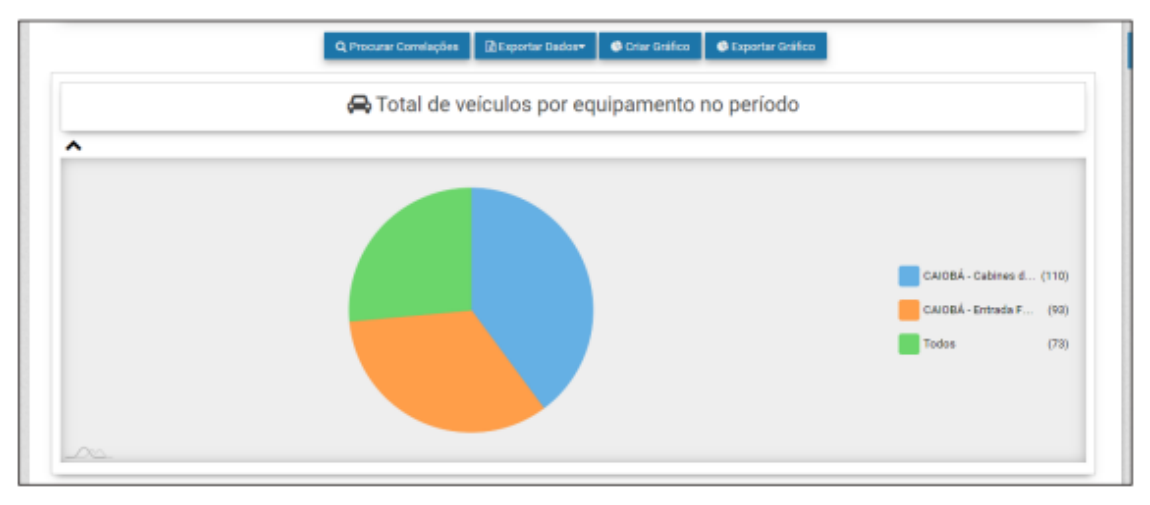

*Figura 15 - Ejemplo de gráfico generado a partir del resultado del Informe de Correlación*

En la opción de filtro Con intervalo entre capturas se pueden ubicar todos los vehículos que fueron detectados en un período de tiempo específico y en una ruta específica. Se deberá seleccionar el equipo de inicio y fin de la ruta, la fecha y hora de inicio y fin y el intervalo máximo entre capturas realizadas en el Equipo:

| E<br>Informe de Correlaciones                                                                                                    |                                                              |                                                                                              |                                                                               |                                                                        |                     |                                                                                       |
|----------------------------------------------------------------------------------------------------|--------------------------------------------------------------|----------------------------------------------------------------------------------------------|-------------------------------------------------------------------------------|------------------------------------------------------------------------|---------------------|---------------------------------------------------------------------------------------|
| $\Sigma$ Sin intervalo entre capturas                                                                                                    | Con intervalo entre capturas                                 |                                                                                              |                                                                               |                                                                        |                     |                                                                                       |
| Equipos<br>Inicial:<br>CFI 001/2F (Av. Rui Barbosa - ATACADÃO - (Sentido BR-277))<br>Final:<br>CFI 002/2F (Av. Rui Barbosa - ATACADÃO - (Sentido Centro SJP)) |                                                              | Fecha y Hora inicial<br>Fecha<br>□ 19/12/2022<br>Hora<br>$0$ 17:15<br>Q Buscar correlaciones | Fecha<br>Hora<br>0.17:15<br>$\circ$<br><b>DExporter Datos C Crear Gráfico</b> | Fecha y Hora final<br>■ 20/12/2022<br>$_{\odot}$<br>C Exportar Gráfico |                     | Intervalo máximo entre capturas<br>$\circ$ 20<br>Intervalo<br>Minutos<br>$\checkmark$ |
| Placa                                                                                                    |                                                              |                                                                                              | Equipo                                                                        |                                                                        |                     | Fecha/Hora<br>Foto                                                                    |
|                                                                                                    | CFI 001/2F Av. Rui Barbosa - ATACADÃO - (Sentido BR-277)     |                                                                                              |                                                                               | 19/12/2022 17:21:10                                                    |                     |                                                                                       |
| anniFed                                                                                                    | CFI 002/2F Av. Rui Barbosa - ATACADÃO - (Sentido Centro SJP) |                                                                                              |                                                                               | 19/12/2022 17:22:23                                                    |                     |                                                                                       |
|                                                                                                    | CFI 001/2F Av. Rui Barbosa - ATACADÃO - (Sentido BR-277)     |                                                                                              | 19/12/2022 17:22:21                                                           | ÷.                                                                     |                     |                                                                                       |
| <b>ANTERFED</b>                                                                                                    | CFI 002/2F Av. Rui Barbosa - ATACADÃO - (Sentido Centro SJP) |                                                                                              | 19/12/2022 17:30:33                                                           |                                                                        |                     |                                                                                       |
|                                                                                                    | CFI 001/2F Av. Rui Barbosa - ATACADÃO - (Sentido BR-277)     |                                                                                              | 19/12/2022 17:22:38                                                           | <b>Agent</b>                                                           |                     |                                                                                       |
| contracto                                                                                                    | CFI 002/2F Av. Rui Barbosa - ATACADÃO - (Sentido Centro SJP) |                                                                                              | 19/12/2022 17:25:05                                                           | Е                                                                      |                     |                                                                                       |
|                                                                                                    | CFI 001/2F Av. Rui Barbosa - ATACADÃO - (Sentido BR-277)     |                                                                                              |                                                                               |                                                                        | 19/12/2022 17:25:35 |                                                                                       |
| ADDITION                                                                                                    |                                                              |                                                                                              |                                                                               |                                                                        |                     | <b>Allenta No.</b>                                                                    |

*Figura 16 - Ejemplo de Reporte de Correlación generado considerando el intervalo máximo entre capturas*

#### <span id="page-18-0"></span>Informe de Captura

Todos los registros de vehículos almacenados en ITSCAMPRO se pueden recuperar en formato de informe. Los criterios de búsqueda de registros en la base de datos se pueden especificar haciendo clic en Filtro, que muestra los campos disponibles al generar un informe:

• por *Equipo* (puede corresponder a uno o más equipos);

Revisión 2.1

UMATRONIX

- por los dispositivos que capturaron la imagen (*Cámaras*);
- por los *Agrupaciones* registrados para la función COMPARE;
- por el intervalo de tiempo en que ocurrió el registro, especificando la fecha y hora de inicio y finalización;
- por una *Placa* específica;
- por *Placas* reconocidas automáticamente y/o no reconocidas;
- por el *Tipo de Vehículo*, es decir, se puede saber si el registro es para una moto o algún otro tipo de vehículo;
- por *Tipo de Placa*, que selecciona los registros de placa de matrícula en función del color de fondo (claro o coloreado en relación con el texto);
- por *Número de Captura* que identifica el registro realizado en ITSCAMPRO*;*
- por *Evasión*, presentando sólo los registros de vehículos *Evasores*, sólo *No Evasores* o ambos;
- por *Reenvío* de registros de un sistema ITSCAMPRO a otro;
- por el *Estado del TAG* instalado en el vehículo, si los dispositivos están asociados a un servidor TAG y pueden mostrar el estado del vehículo *Liberado, Bloqueado, No encontrado o Error de Comunicación;*
- por el *Código de Carga Peligrosa*, que muestra en los reportes y en la pantalla de información de Registro, el código de carga peligrosa detectado en la imagen del vehículo
- por el *País* de la placa, lo que permite identificar si de origem do Brasil/Mercosur, Argentina, Chile, Costa Rica, México, Paraguay o Uruguay;
- por *Clase de Vehículo*, cuando se activa la función *Classifier* al dispositivo de captura y procesamiento de imágenes, que identifica si el registro es un *Automóvil*, *Moto*, *Camión* o *Autobús*.

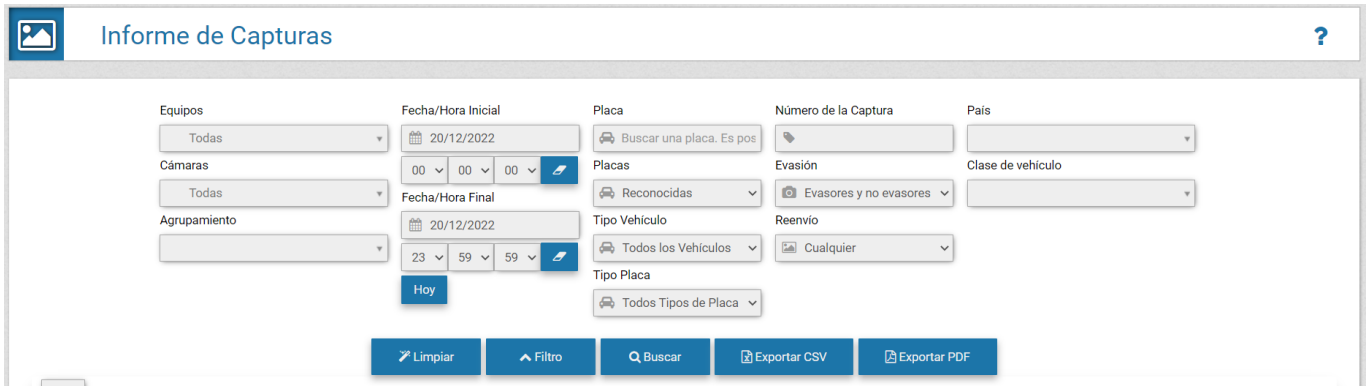

*Figura 17 - Pantalla de filtros que se pueden aplicar a la búsqueda en el Informe de Captura*

La información sobre el tipo de vehículo y la matrícula solo se puede recuperar si está asociada con el registro. Esta información es enviada por equipos desarrollados por Pumatronix como o ITSCAM 450, ITSCAM 600, ITSCAM FF, VTR 600. Para confirmar el envío a otro ITSCAMPRO, se puede realizar una búsqueda considerando el estado del reenvío.

ITSCAMPRO le permite generar el informe de búsqueda en un archivo en formato *pdf* y *CSV* (valores separados por comas). Sin embargo, las imágenes de los registros no se exportan en el archivo *CSV*.

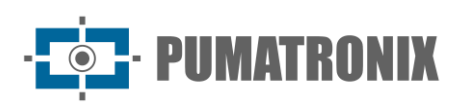

|                          | Informe de Capturas                                                          |                                                                 |                              |          |                       |                       |                                         |                                |
|--------------------------|------------------------------------------------------------------------------|-----------------------------------------------------------------|------------------------------|----------|-----------------------|-----------------------|-----------------------------------------|--------------------------------|
|                          |                                                                              | $\mathscr{V}$ Limpiar                                           | $\blacktriangleright$ Filtro | Q Buscar | <b>B</b> Exportar CSV | <b>A</b> Exportar PDF |                                         |                                |
| 10<br>$\checkmark$<br>ID | Recibido el total de 35.787 capturas. Presentando (1 hasta 10)<br>Fecha/Hora | Equipo                                                          | Cámara                       | Placa    | Reenviadas            | Agrupamiento          | Foto                                    | <b>Buscar por</b><br>semejanza |
| 7.592.304                | 20/12/2022 17:01:59                                                          | CFI 005/2F<br>Av. Rui Barbosa X Rua Colombo - (sentido Centro)  | ITSCAM600                    | IUP8F25  | Sí                    |                       | $\left(\sum_{i=1}^n\frac{1}{i!}\right)$ | Q                              |
| 7.592.300                | 20/12/2022 17:01:59                                                          | CFI 002/2F<br>Av. Rui Barbosa - ATACADÃO - (Sentido Centro SJP) | Faixa Direita - 8070         | AIV5982  | Sí                    |                       |                                         | $\alpha$                       |
| 7.592.303                | 20/12/2022 17:01:58                                                          | CFI 005/2F<br>Av. Rui Barbosa X Rua Colombo - (sentido Centro)  | ITSCAM600                    | BAF9H11  | Si                    |                       |                                         | $\alpha$                       |
| 7.592.298                | 20/12/2022 17:01:58                                                          | CFI 005/2F<br>Av. Rui Barbosa X Rua Colombo - (sentido Centro)  | ITSCAM600                    | AXK3470  | Si                    |                       |                                         | Q                              |
|                          | 7 509 301 20/12/2022 17:01:57                                                | CFI 002/2F                                                      | Faiva Formarda - 8080        | ANWRR18  | <b>Si</b>             |                       |                                         |                                |

*Figura 18 - Ejemplo de resultados de filtro aplicados en el Informe de Capturas*

#### <span id="page-20-0"></span>Informe de Búsqueda por Similitud

La herramienta de *Búsqueda por Similitud* de ITSCAMPRO presenta un informe de imágenes de vehículos registrados y almacenados en ITSCAMPRO y en la base de datos, que tienen características similares a una imagen utilizada como base. Esta funcionalidad se libera en el módulo *COMPARE*, que requiere la carga e instalación de la licencia en el software ITSCAMPRO, la adaptación o instalación de dispositivos de captura de imagen y activación del módulo, conectando la Hardkey al procesador, lo que identifica la cantidad de dispositivos que se pueden configurado. Otro requisito para la búsqueda para localizar registros con imágenes similares es permitir que el dispositivo de captura de imágenes extraiga datos del vehículo de las imágenes capturadas.

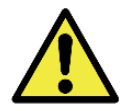

#### **Aplicación de búsqueda de similitudes: Para la función de búsqueda de similitudes de imágenes, es necesario utilizar la llave física, que limita la aplicación al número de dispositivos de captura de imágenes configurados.**

En situaciones donde el punto de monitoreo adicional tiene un encuadre diferente al de la imagen base, es posible delimitar una *Región de Interés* y solo en la porción delimitada en la imagen será utilizada como base, que optimiza la búsqueda de vehículos similares, optimizando el rendimiento de COMPARE:

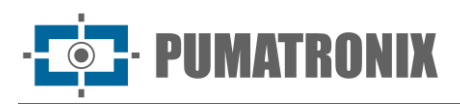

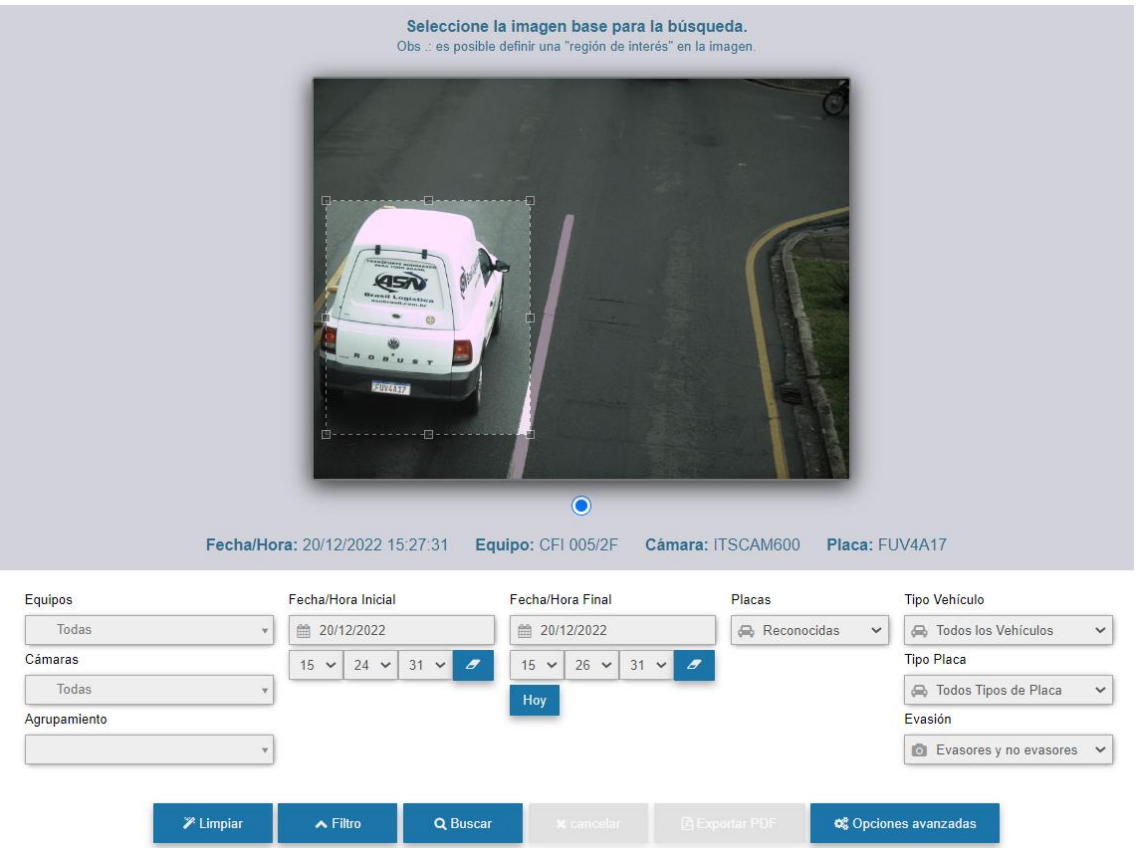

*Figura 19 - Pantalla de Búsqueda por Similitud con delimitación de la región de interés en la imagen elegida*

Las opciones de filtrado permiten especificar qué información de interés se debe buscar en los registros con similitud en imagen. El sistema verifica si existe un *Tramo Monitoreado* registrado con el equipo y, en caso de existir, se optimizan los campos de filtro de *Búsqueda por Similitud* y considerar los tiempos y equipos configurados para el tramo, cuando la imagen que se utiliza como base está relacionada con un registro do ITSCAMPRO. Quando a imagem base se refere a um arquivo externo, deve ser acessada a opção no menu [Informe de Búsqueda por Similitud.](#page-20-0)

Las imágenes presentadas en el *Informe de Captura* se pueden utilizar como base para buscar registros con imágenes similares. Para eso, basta con acceder a la función en columna *Similitud* del *Informe de Capturas*, o incluso, al acceder a la *Información de Registro* desde el icono de la lupa. El resultado de la búsqueda se presenta en formato de informe, mostrándose en la columna Imagen Similar las encontradas en la base de datos del ITSCAMPRO:

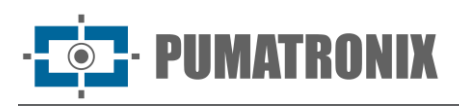

|                          |         |            |                                                          |                                       |                    | Seleccione la imagen base para la búsqueda.<br>Obs .: es posible definir una "región de interés" en la imagen. |                              |                                                                   |               |
|--------------------------|---------|------------|----------------------------------------------------------|---------------------------------------|--------------------|----------------------------------------------------------------------------------------------------|------------------------------|-------------------------------------------------------------------|---------------|
|                          |         |            | Fecha/Hora: 20/12/2022 17:01:55                          |                                       | Equipo: CFI 001/2F |                                                                                                    | Cámara: Faixa Direita - 8050 | Placa: A 06                                                       |               |
| Equipos                  |         |            | Fecha/Hora Inicial                                       |                                       |                    | Fecha/Hora Final                                                                                               | Placas                       | <b>Tipo Vehículo</b>                                              |               |
|                          | Todas   |            | ● 01/12/2022<br>$\mathbf{v}$                             |                                       |                    | ■ 20/12/2022                                                                                                   | Reconocidas<br>$\checkmark$  | Todos los Vehículos<br>$\checkmark$                               |               |
| Cámaras                  | Todas   |            | 16<br>$\check{ }$                                        | $58 \vee$<br>55                       | $17 -$             | $00 \sim$<br>55                                                                                                |                              | <b>Tipo Placa</b><br>Todos Tipos de Placa<br>$\ddot{\phantom{0}}$ |               |
| Agrupamiento             |         |            |                                                          |                                       | Hoy                |                                                                                                    |                              | Evasión                                                           |               |
|                          |         |            |                                                          |                                       |                    |                                                                                                    |                              | Evasores y no evasores<br>$\check{ }$                             |               |
|                          |         |            |                                                          |                                       |                    |                                                                                                    |                              |                                                                   |               |
| 10<br>$\pmb{\mathrm{v}}$ |         |            | $\n  z$ Limpian<br>$\sim$ Filtro                         | Q Buscar                              |                    | * cancelar A Exportar PDF                                                                                      |                              | <b>Q</b> Opciones avanzadas                                       |               |
|                          |         |            | Recebido o total de 55 capturas. Apresentando (1 até 10) |                                       |                    |                                                                                                    |                              |                                                                   |               |
| Clasificación            | ID      | Fecha/Hora | Equipo                                                   | Cámara                                | Placa              | Agrupamiento                                                                                                   | Imagem base                  | Imagem similar                                                    |               |
| $\mathbf{1}$             | 5916567 | 18/12/2019 | <b>ITSCAM FF</b><br><b>PUMATRONIX</b>                    | <b>ITSCAM FF</b><br><b>PUMATRONIX</b> |                    |                                                                                                    |                              |                                                                   | $\Box$        |
| 10                       | 5908814 | 03/12/2019 | <b>ITSCAM FF<br/>PUMATRONIX</b>                          | <b>ITSCAM FF</b><br>PUMATRONIX        | Allent 16          |                                                                                                    |                              |                                                                   | $\Box$        |
| $\ll$ <                  |         |            |                                                          |                                       |                    | 123456                                                                                                    |                              |                                                                   | $>$ $\,$ $\,$ |

*Figura 20 - Pantalla de búsqueda de similitud a partir de un registro*

La opción Comparar Imágenes en el ícono de la derecha, presenta ambas imágenes en formato ampliado, permitiendo ver mejor los detalles de la que se encuentra como similar y la que se usa como base, complementado con la funcionalidad de Lupa sobre las imágenes:

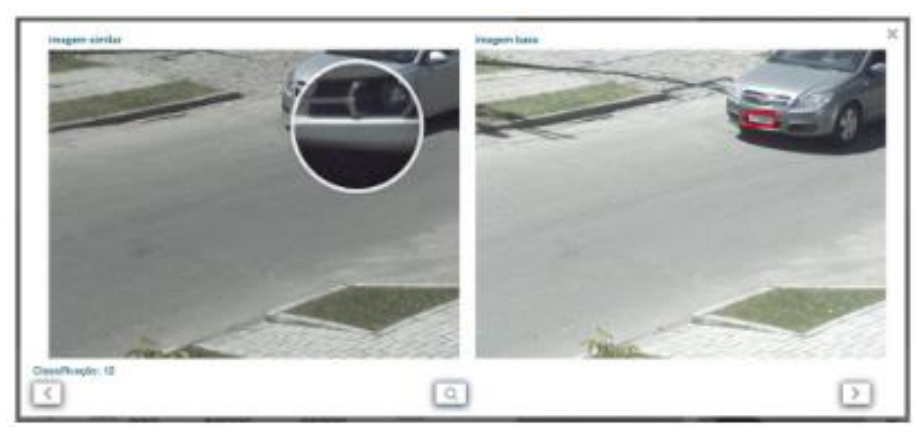

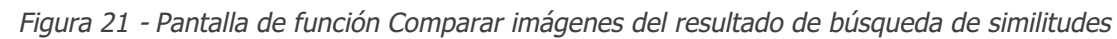

<span id="page-23-0"></span>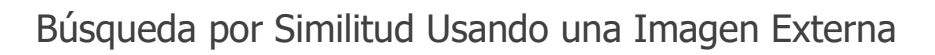

Para usar una imagen externa como referencia en una búsqueda de similitud, acceda al menú *Informes > Búsqueda por Similitud*. En esta opción, el archivo de imagen debe ser enviado en formato *jpg*, con una resolución mínima de 800x600 (SVGA), guardado en una base de datos externa a ITSCAMPRO y los criterios de búsqueda de registros deben ser llenados manualmente.

| Resolución de la imagen externa: la imagen externa en formato jpg debe tener una<br>resolución mínima de 800x600 (SVGA), para que pueda ser utilizada por el algoritmo de<br>comparación con información suficiente en la búsqueda de vehículos similares. |                       |                                  |                                                                         |               |                                 |  |  |
|----------------------------------------------------------------------------------------------------|-----------------------|----------------------------------|-------------------------------------------------------------------------|---------------|---------------------------------|--|--|
|                                                                                                    |                       |                                  | Establece la imagen base arrastrando el archivo aguí obuscando por aguí |               |                                 |  |  |
|                                                                                                    |                       |                                  |                                                                         |               |                                 |  |  |
|                                                                                                    |                       | Fecha/Hora Inicial               | Fecha/Hora Final                                                        | <b>Placas</b> | <b>Tipo Vehículo</b>            |  |  |
| Equipos                                                                                                    |                       |                                  |                                                                         |               |                                 |  |  |
| Todas                                                                                                    |                       | 1 20/12/2022                     | ■ 20/12/2022                                                            | Reconocidas   | <b>E</b> Todos los Vehículos    |  |  |
| Cámaras                                                                                                    |                       | $00 \vee 00 \vee 2$<br>$00 \vee$ | $59 \times 59 \times 7$<br>$23 \times$                                  |               | <b>Tipo Placa</b>               |  |  |
| Todas                                                                                                    |                       |                                  | Hoy                                                                     |               | <b>E</b> Todos Tipos de Placa   |  |  |
| Agrupamiento                                                                                                    |                       |                                  |                                                                         |               | Evasión                         |  |  |
|                                                                                                    |                       |                                  |                                                                         |               | <b>O</b> Evasores y no evasores |  |  |
|                                                                                                    |                       |                                  |                                                                         |               |                                 |  |  |
|                                                                                                    |                       |                                  |                                                                         |               |                                 |  |  |
|                                                                                                    | $\mathscr{V}$ Limpian | $\triangle$ Filtro               | <b>x</b> cancelar <b>A</b> Exportar PDF<br><b>Q</b> Buscar              |               | <b>C</b> Opciones avanzadas     |  |  |

*Figura 22 - Pantalla de Búsqueda por Similitud inicial usando una imagen externa*

#### <span id="page-23-1"></span>Agrupaciones

Los registros almacenados en la base de datos se pueden ubicar más fácilmente al agregarlos a *Agrupaciones*, que consisten en un identificador común, agregado a la descripción del registro, lo que facilita las búsquedas en bases de datos. Es posible caracterizar un registro en una agrupación al acceder a Información del Registro y a la opción de agregar, que abre el campo para crear una descripción de agrupación:

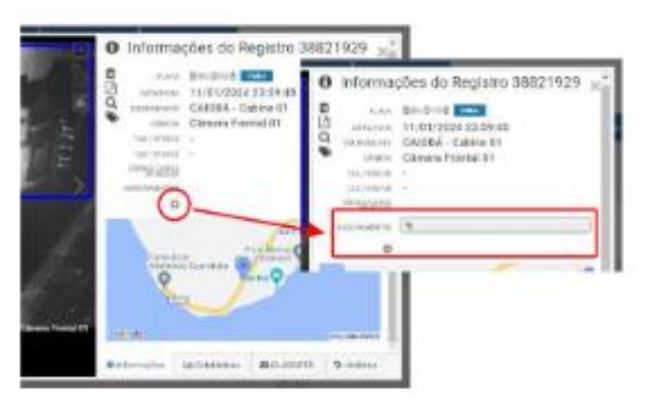

*Figura 23 - Lugar de solicitud de los Grupos a la inscripción realizada*

Las imágenes asociadas con un clúster no se eliminan mediante el proceso automático de administración del espacio en disco.

Accediendo a través del menú *Registros*, las *Agrupaciones* se muestran en forma de lista, con capturas de los registros associados exibidas em miniatura:

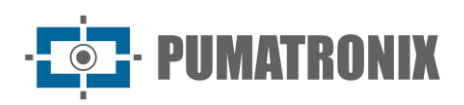

 $\epsilon$   $\epsilon$ 

ş,

 $>$  3

## Agrupamiento + Nuevo agn Ιö 10 M Recibido el total de 1 agricole minhao Tangu  $\alpha$  x  $\mathbb{Z}$  x CarretaAberta LP-TEST = (4), LP-TEST (-(4), LP-TEST = (4), LP-TEST = (4), LP-TEST = (4), LP-TEST = (4)

*Figura 24 - Pantalla de ejemplo de Agrupaciones creadas y aplicadas a registros*

1

#### <span id="page-24-0"></span>Informe de Búsqueda por Placa de Matrícula

La búsqueda de una matrícula específica o parte de una matrícula almacenada en la base de datos se puede realizar rápidamente mediante la opción *Buscar Matrícula*, siempre visible en el menú superior:

| 2,500 | <b>CANADA AND IN</b> | <b>SCHOOL SECTION</b> | <b>The Company's Company's Company's Company's</b> | <b>ROOM</b> |  |
|-------|----------------------|-----------------------|----------------------------------------------------|-------------|--|
|       |                      |                       |                                                    |             |  |

*Figura 25 - Ejemplo de uso del campo Buscar Matrícula*

La pantalla de búsqueda de matrículas similares se abre en una nueva pestaña del navegador e inicialmente presenta solo una lista de matrículas similares encontradas en los registros. El enlace referente a una de las placas ubicadas presenta los respectivos registros listados a la derecha, indicando la Fecha, Equipo y dispositivo responsable del registro. La información de registro detallada se puede ver haciendo clic en la imagen capturada.

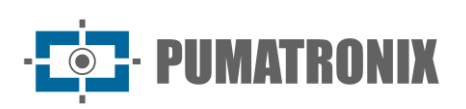

Sistema ITSCAMPRO

| Placas smilares "A women "        |                     | informaciones de la placa A                                  |                       |              |  |  |  |  |  |
|-----------------------------------|---------------------|--------------------------------------------------------------|-----------------------|--------------|--|--|--|--|--|
| Total de 0 placa(s) encontrada(s) | Fecha               | Equipa                                                       | Cámara                | Foto         |  |  |  |  |  |
| Alliabily                         | 13/10/2019 17:52:40 | SJP - TESTE IV - (405), MS4)                                 | Falus Exposits - 4572 |              |  |  |  |  |  |
| K                                 | >                   |                                                              |                       |              |  |  |  |  |  |
|                                   | TM102019 18:58:52   | SJP - TESTE III - (ADSLM64)                                  | Facus Esquents - 4879 | $\sim$       |  |  |  |  |  |
|                                   | TM15Q018-14.13.53   | <b>L'Albreville, Fascalità</b><br>SJP - TESTE 81 - (403LM)4) | Fana Esquerta - 4579  |              |  |  |  |  |  |
|                                   | 03/11/2019 14:40:49 | SJP - TESTE #1 - (403LM04)                                   | Faire Esquerte - 4579 | <b>Alley</b> |  |  |  |  |  |
|                                   | 3010/2019 10:02:44  | SJP - TESTE N - (403LMB4)                                    | Faire Direta - 4576   |              |  |  |  |  |  |
|                                   | 26/10/2019 14:23:56 | SJP - TESTE III - (405LMB4)                                  | Falco Esqueros - 4079 | Æ            |  |  |  |  |  |
|                                   | $46 - 6$            |                                                              | 123456                | $>$ $\gg$    |  |  |  |  |  |

*Figura 26 - Página con el resultado de la función de Buscar Matrícula*

#### <span id="page-25-0"></span>Informe de Tráfico

El sistema ITSCAMPRO fue desarrollado como un sistema estadístico de análisis do tráfico y el *Informe de Tráfico* es la herramienta que recopila datos a partir de registros en un gráfico, que muestra la cantidad de vehículos detectado en un lugar determinado. Se muestra el tráfico habitual de la semana seleccionada, mostrando una gráfica para cada día de la semana con el número de registros indicado por hora.

El informe se genera considerando el equipo seleccionado y los respectivos dispositivos, la fecha de inicio o finalización, ya que el período considerado siempre corresponderá a una semana (7 días). El informe se puede exportar como un archivo *pdf* o *csv*.

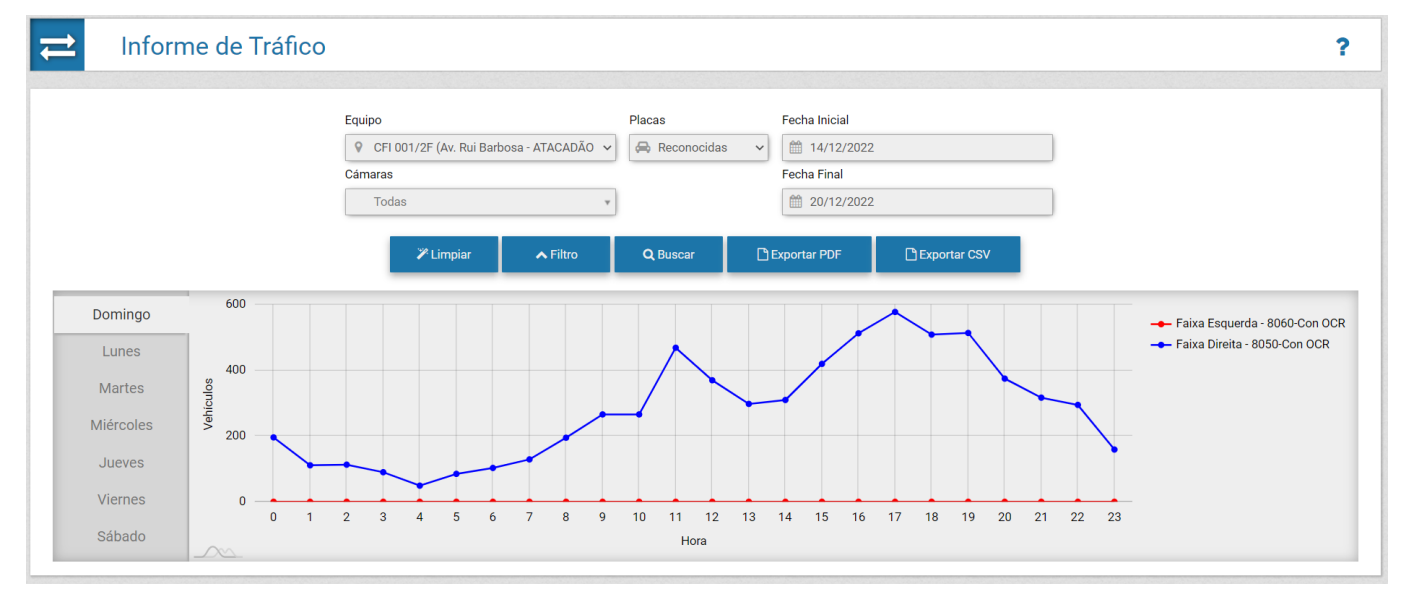

*Figura 27 - Ejemplo de Informe de Tráfico generado para equipos con 4 dispositivos de captura*

#### <span id="page-25-1"></span>Informe de Tiempo y Velocidad

ITSCAMPRO cuenta con el concepto de *Tramo*, es decir, se definen dos dispositivos de captura de imágenes y con el recorrido entre estos puntos se pueden calcular diferentes estadísticas como el flujo de vehículos,

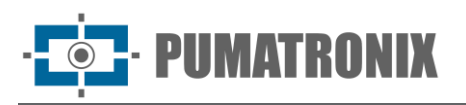

el tiempo medio de recorrido del *Tramo Monitorizado* y la velocidad media de la carretera a lo largo de la ruta.

En este informe, lo parámetro del *Tiempo de Corte* le permite ingresar el período de tiempo equivalente al valor máximo que puede tomar una ruta, lo que hace que sean eliminados del cómputo los vehículos que, por ejemplo, se detuvieron durante la ruta. Los otros parámetros para la emisión de este informe son el tramo y las fechas inicial y final de la búsqueda.

Los informes generados se pueden exportar como un archivo *pdf* ou *CSV*.

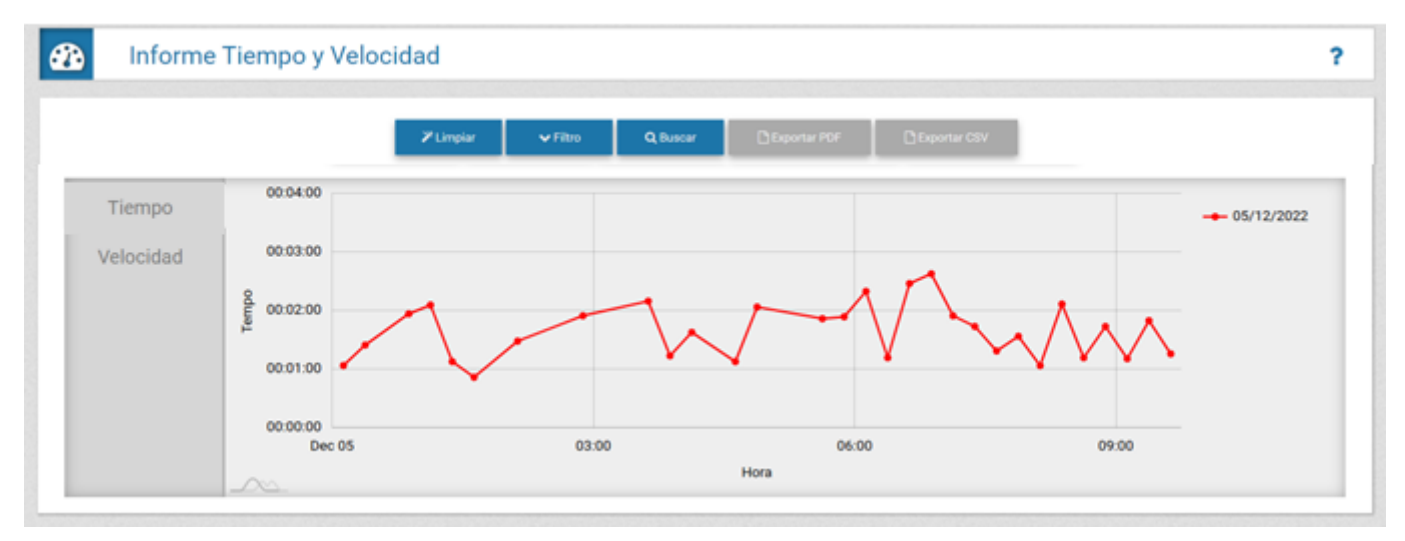

*Figura 28 - Ejemplo de gráfico de tiempo generado al buscar registros en un tramo monitoreado*

#### <span id="page-26-0"></span>Informe de Origen y Destino

El Informe de Origen y Destino muestra en forma gráfica los registros realizados por el dispositivo de destino, desde una ubicación de origen (Equipo). Al seleccionar un dispositivo como fuente, ITSCAMPRO realiza una búsqueda de registros entre los dispositivos registrados y localiza aquellos que tienen la misma tarjeta identificada en el intervalo de tiempo especificado (fecha y hora de inicio y fin).

El gráfico generado muestra la cantidad de vehículos que fueron identificados en el punto de origen y que luego fueron detectados en otro dispositivo del sistema, indicando el porcentaje del total de registros por dispositivo. Esto permite verificar estadísticamente las rutas probables de los vehículos.

Los datos cuantitativos y porcentuales por equipo objetivo se muestran colocando el puntero sobre una fracción del gráfico. El informe se puede exportar como un archivo *pdf* o *csv*.

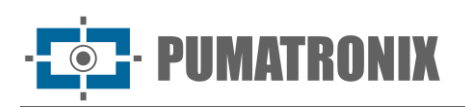

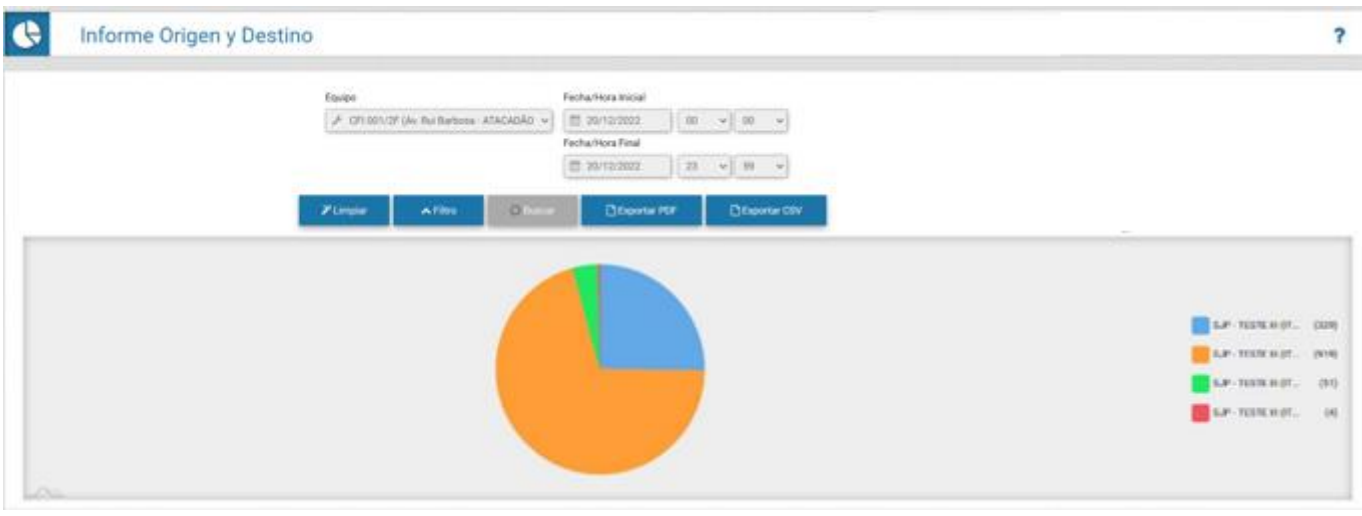

*Figura 29 - Ejemplo de gráfico de origen y destino*

#### <span id="page-27-0"></span>Informe de No Correlación

El Informe de No Correlación es útil para identificar patrones de comportamiento de vehículos, considerando una ruta en las ubicaciones de destino y origen (Equipo) seleccionadas, ya que extrae datos de vehículos que fueron detectados en el equipo de destino sin haber sido identificados en el equipo de origen. Por ejemplo, al tener una ruta definida para un tipo de vehículo, como camiones, todos los que pasaron por el Equipo de Destino deben haber pasado por el Equipo de Origen para seguir la ruta. El resultado del informe mostrará todos los vehículos que no siguieron la ruta determinada dentro del período especificado.

Al utilizar la funcionalidad Lista Blanca, es posible incluir matrículas de vehículos que deben ser descartados en el Reporte de No Correlación, eliminando del resultado aquellas que no fueron identificadas en el equipo original, al registrarse en Registro > Lista Blanca.

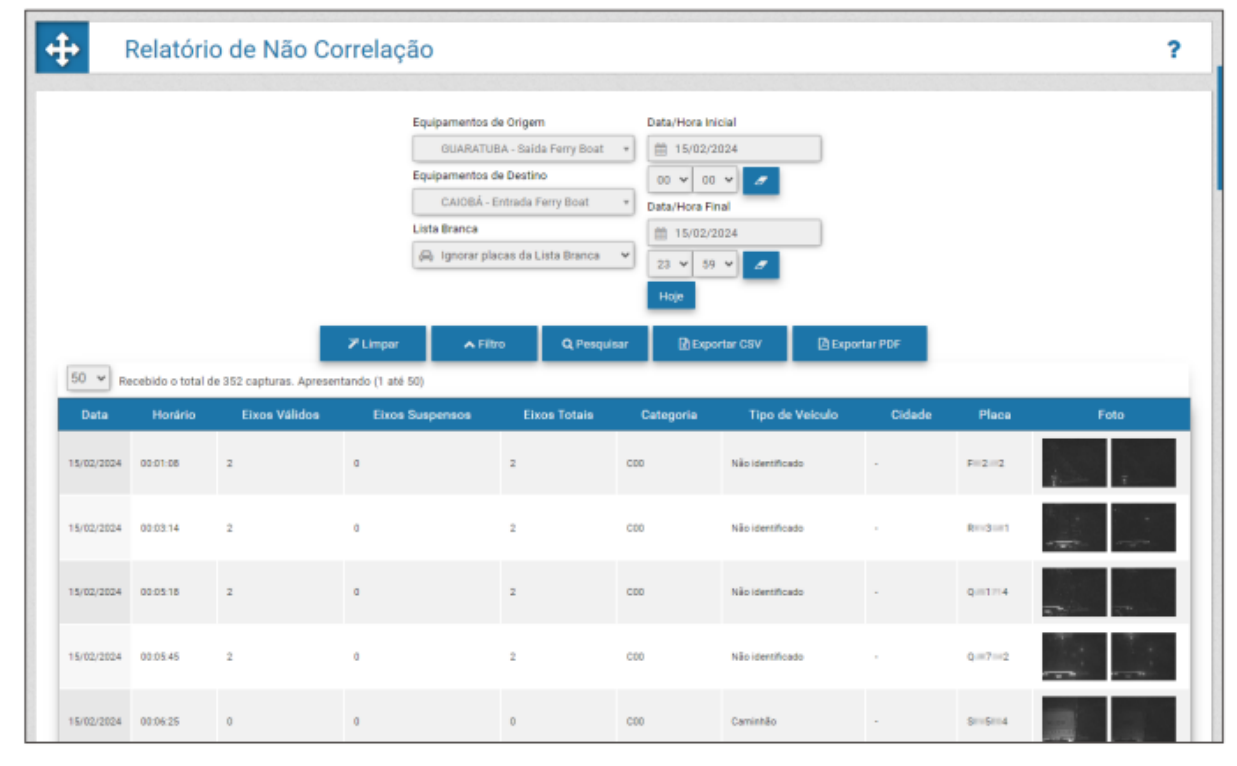

*Figura 30 - Ejemplo de informe de no correlación generado*

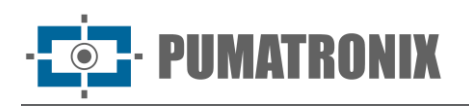

 $\overline{\mathbf{r}}$ 

#### <span id="page-28-0"></span>Informe de Placas Cambiadas

La Lectura Automática de Matrículas de Vehículos puede mostrar caracteres leídos incorrectamente. Esta lectura errónea puede estar provocada por factores externos, como la oclusión de parte de la placa, un mal estado de conservación o un problema de imagen. Luego, ITSCAMPRO permite a los usuarios autorizados cambiar la placa identificada por el sistema y asociada al registro.

Los datos de las alteraciones de placas se almacenan en el historial de registro, que indica qué usuario realizó la alteración y el valor inicial de la lectura realizada. Otros usuarios con permisos de acceso pueden ver este historial de cambios en formato de lista o informe.

En la vista de los datos de informes con placa alterada, es posible cambiar el orden de clasificación del informe haciendo clic en el título de la columna: ID, Fecha/hora, Equipo, Cámara, Placa o Cambios.

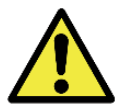

**Lectura de placas de matrícula: Cuando ITSCAMPRO recibe una matrícula reconocida como "0000000", "" o cuando no se informa ningún dato, estas se definen correctamente como vacías.**

#### Informe de Placas Cambiadas

| $\alpha$  | $10 \times$         | Recibido el total de 173 placas modificadas Presentando (1 hasta 10) |                       |                |                               |      |
|-----------|---------------------|----------------------------------------------------------------------|-----------------------|----------------|-------------------------------|------|
| ID        | Fecha/Hora          | Equipo                                                               | Cámara                | Placa          | <b>Modificaciones</b>         | Foto |
| 7.515.119 | 19/12/2022 09:33:38 | CFI 002/2F<br>Av. Rui Barbosa - ATACADÃO - (Sentido Centro SJP)      | Faixa Direita - 8070  | AVZ0413        | 19/12/2022 09:34:25 - AYZ0413 |      |
| 7.513.991 | 19/12/2022 09:10:30 | CFI 004/4F<br>Av. das Torres (em frente a DAJU)                      | Faixa 1               | QIT1180        | 19/12/2022 09:13:42 - CIT1I80 |      |
| 7.512.610 | 19/12/2022 08:41:37 | CFI 004/4F<br>Av. das Torres (em frente a DAJU)                      | Faixa 1               | GFF5F62        | 19/12/2022 09:02:50 - CFF5F62 |      |
| 7.512.373 | 19/12/2022 08:37:12 | CFI 002/2F<br>Av. Rui Barbosa - ATACADÃO - (Sentido Centro SJP)      | Faixa Direita - 8070  | AZF2185        | 19/12/2022 09:04:00 - AZI2185 |      |
| 7.502.201 | 19/12/2022 07:40:19 | CFI 002/2F<br>Av. Rui Barbosa - ATACADÃO - (Sentido Centro SJP)      | Faixa Esquerda - 8080 | <b>BBL1554</b> | 19/12/2022 09:05:06 - BHL1554 |      |
| 7,400,947 | 10/12/2022 06:40:12 | CFI 002/2F                                                           | Folio Focuseda 9090   | AD70 101       | 10/10/0000 00:05:47 AF79 101  |      |

*Figura 31 – Ejemplo de la pantalla inicial del Informe de Placas Cambiadas*

## <span id="page-28-1"></span>**3. Documentación Adicional**

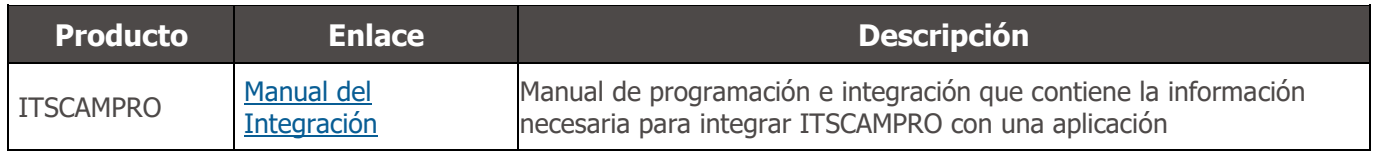

## <span id="page-28-2"></span>**4. Especificaciones del Software**

La versión 1.14.1 del Sistema ITSCAMPRO se puede instalar en cualquier Servidor con Ubuntu Server 14.04, 18.04, 20.04 o 22.04. La instalación/actualización en Ubuntu Server 18.04 con dirección IP estática requiere la reconfiguración de la dirección IP antes de reiniciar el servidor, ya que el valor predeterminado aplicado por el sistema operativo es DHCP.

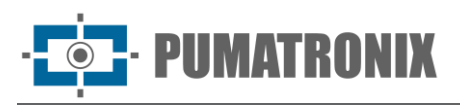

La migración a las versiones 1.8.6 y superiores puede demorar un poco si hay muchos registros en la cola de envío. Para versiones anteriores a la 1.1.0, se debe atender la actualización del sistema ya que el servidor no puede actualizarse automáticamente.

En caso de actualizar desde una versión anterior a la 1.5.7, es necesario que se genere y actualice un nuevo archivo de licencia en el servidor, ya que ha habido un cambio en el formato del archivo. Si se utiliza un archivo de licencia incorrecto, el sistema bloqueará algunas funcionalidades, como Informes y Protocolos de Comunicación Específicos. Póngase en contacto con el Soporte Técnico de Pumatronix en caso de dudas y para la generación de un nuevo archivo de licencia. Para instalar la actualización, siga los pasos indicados en [Actualización de ITSCAMPRO.](#page-34-1)

Para acceder a la interfaz del software, se debe utilizar un dispositivo con navegador Google Chrome versión 56 o superior.

Todas las características y procesos de integración del Sistema ITSCAMPRO con una API, o con servidores externos, se especifican en el Manual de Integración y deben consultarse para más detalles sobre la configuración del sistema.

#### <span id="page-29-0"></span>Especificaciones del Dispositivo Android para la Aplicación ITSCAMPRO

La aplicación ITSCAMPRO puede ejecutarse en cualquier dispositivo móvil (celular o tablet) con sistema operativo Android® con versión 8.0 o superior.

Para un buen desempeño del algoritmo de lectura de matrículas de *Jidosha* en tiempo real, se recomienda un celular con al menos 4 colores y 4G de memoria RAM.

La descarga de la aplicación ITSCAMPRO está disponible en la tienda Google® Play del dispositivo móvil y este debe registrarse como nuevo equipo en el software ITSCAMPRO.

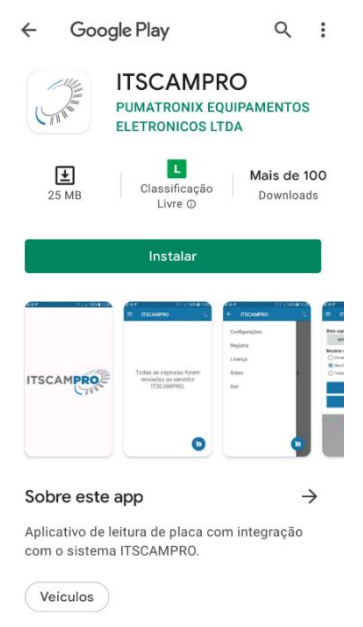

#### <span id="page-29-1"></span>**5. Licencia**

ITSCAMPRO es un software que necesita una licencia para funcionar. Esta licencia especifica el tamaño de la instalación y las funciones habilitadas. Los ítems que se pueden licenciar son:

**Manual del Produto** Sistema ITSCAMPRO

PIIMATRONIX

- *Número de Cámaras:* Número máximo de dispositivos que pueden conectarse al servidor de ITSCAMPRO;
- *Módulo de Tráfico:* Disponibilidad de informes de tráfico com[o Tiempo y Velocidad](#page-25-1)**,** [Origen y Destino,](#page-26-0) entre otros;
- *Módulo de Monitoreo:* Registro de vehículos monitoreados, informes relacionados y alertas al detectar un vehículo monitoreado;
- *Módulo de Telemetría:* Monitoreo de equipos, como NUCs, dispositivos de captura de imágenes, etc.;
- *Soporte de Múltiples Idiomas:* Aplicación de idioma en la interfaz del sistema. Actualmente, se puede elegir entre portugués, inglés o español;
- *Soporte de la Aplicación ITSCAMPRO:* Registro de dispositivos móviles con la aplicación de ITSCAMPRO. Adicionalmente, permite guardar en el sistema los registros enviados por los dispositivos;
- *Soporte para Detecta-SP*: Integración com el sistema Detecta-SP;
- *Soporte de servidor TAG:* Integración con el servidor TAG para instalación en conjunto com NEVADA. El sistema NEVADA se utiliza para controlar la evasión de peajes;
- *Soporte de Búsqueda por Similitud de Imágenes:* Busca imágenes con contenido similar desde dispositivos de captura de imágenes habilitados;
- *Número de Cámaras Capaces de Calcular Descriptores:* Número máximo de dispositivos que se pueden configurar para calcular el descriptor de imagen en el servidor;
- *Soporte de Integración con PM-PR;*
- *Soporte para Integración con Denatran;*
- *Soporte de integración con SPIA-PRF;*
- *Integración com el Sistema ONE*: Esta funcionalidad permite la integración con el sistema de integración estatal;
- *Soporte Antares*: Integración con el sistema Antares;
- *Soporte a OCR en Servidor:* Permite que el servidor de ITSCAMPRO ejecute OCR en registros sin una placa de matrícula creada por dispositivos de captura de imágenes habilitados;
- *Número de Cámaras con OCR:* Número máximo de dispositivos que se pueden configurar para ejecutar OCR en el servidor;
- *Funcionalidad CargoID*: Permite a ITSCAMPRO leer carga peligrosa y presentar esta información en informes;
- *Integración con cámaras de terceros*: Esta funcionalidad permite que cámaras de otros fabricantes envíen imágenes a ITSCAMPRO a través del protocolo FTP;
- *Soporte de Búsqueda por Clasificación de Vehículos:* Permite que ITSCAMPRO reciba información de Clase de dispositivos con ITSCAM 600 y proporcione búsquedas base basadas en la clase de vehículo detectada en la imagen;
- *Soporte para el algoritmo CLASSIFIER en el Servidor:* Permite que la funcionalidad de detección de clasificación sea realizada en el servidor y que incluso equipos más antiguos puedan ser utilizados en búsquedas por clase;

La licencia ITSCAMPRO es un archivo único asociado al hardware en el que se instaló el sistema. Si es necesario instalar en otra máquina, se debe solicitar una nueva licencia al Soporte Técnico de Pumatronix. Este cambio en la cantidad de equipos que se pueden conectar simultáneamente al ITSCAMPRO se puede solicitar al Soporte Técnico o Comercial de Pumatronix.

Para el funcionamiento de la aplicación ITSCAMPRO en dispositivos móviles (celular o tablet), con lectura OCR (*Jidosha*) e integración con la solución ITSCAMPRO, se requieren licencias específicas, de acuerdo con la cantidad de equipos liberados para instalación.

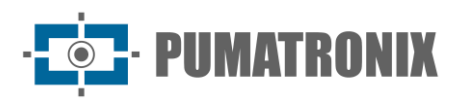

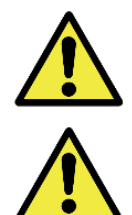

**Aplicación de búsqueda de similitudes: Para la función de búsqueda de similitudes de imágenes, es necesario utilizar la llave física, que limita la aplicación al número de dispositivos de captura de imágenes configurados.**

**Licencia de software: El software y la documentación relacionada tienen derechos de autor. Al instalar el software, el usuario acepta los términos del Contrato de Licencia.**

## <span id="page-31-0"></span>**6. Ajuste Inicial**

Al comenzar a utilizar el sistema ITSCAMPRO se debe configurar el acceso, ya que el ajuste por defecto de ITSCAMPRO permite el uso del sistema que se conecta a dispositivos en la misma red de datos. No obstante, el acceso al sistema y a la información se puede realizar por otros medios, configurados a través del menú de *Ajuste del Sistema*:

- a través de Internet, configurando los campos de la pestaña *Acceso Externo*;
- a través de la aplicación Android, configurable a través de los campos de la pestaña *Aplicación Móvil*.

El resto de los ajustes necesarios se pueden consultar en el Manual de Integración de ITSCAMPRO.

#### <span id="page-31-1"></span>**7. Primer Acceso**

Se puede acceder a ITSCAMPRO a través del navegador Google Chrome en dispositivos que se encuentren en la misma red de datos, a través de la dirección de acceso externo y a través de dispositivos que tengan instalada la aplicación Android/iOS. Pumatronix proporciona la dirección IP del producto, junto con el nombre de usuario y la contraseña predeterminados.

Para acceder al sistema, se debe escribir la dirección IP proporcionada en la barra de navegación. Luego, se deben proporcionar las credenciales de usuario. Si no se proporciona el usuario principal del sistema, use el usuario *root* y la contraseña *root*. Sin embargo, en el primer acceso se indica crear los demás usuarios y restringir el uso de la cuenta de *administrador* de ITSCAMPRO.

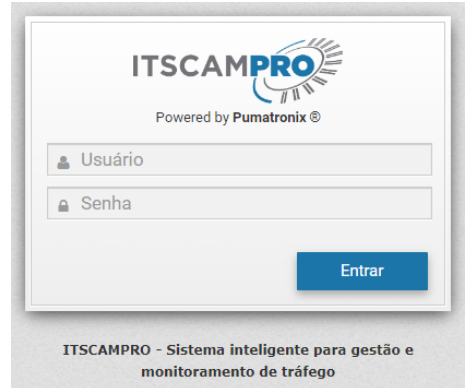

*Figura 32 - Pantalla de inicio de sesión del Sistema ITSCAMPRO*

La primera vez que se inicia sesión en ITSCAMPRO se debe configurar la pantalla inicial accediendo a la configuración de *Usuario*.

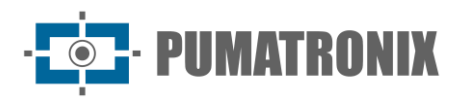

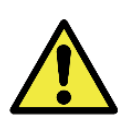

**Distribución de Información: El contenido generado por ITSCAMPRO (imágenes e información capturadas) está protegido por usuario y contraseña. Sin embargo, corresponde al administrador del sistema controlar los usuarios que tienen acceso a la información y la divulgación del contenido.**

#### <span id="page-32-0"></span>**8. Cuidado y Mantenimiento**

Algunas precauciones son necesarias para garantizar el rendimiento del producto y prolongar su vida útil.

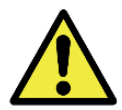

**Riesgos del Producto: El uso del producto presenta riesgos, los cuales se presentan en la sección [Riesgos de Manejo](#page-3-0).**

#### <span id="page-32-1"></span>Control de Acceso y Disponibilidad de la Información

El acceso de los usuarios a la información de ITSCAMPRO puede estar limitado mediante una configuración de *Perfiles,* que permite asociar con qué pantallas del sistema podrá interactuar el perfil de usuario:

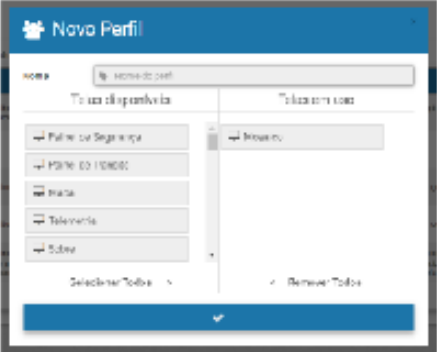

*Figura 33 - Nueva pantalla de configuración del perfil de acceso*

Como el mismo perfil se asigna a más de un usuario, además es posible crear Grupos que permiten que múltiples usuarios del sistema accedan y vean imágenes solo de equipos autorizados para el grupo y compartan la lista de vehículos monitoreados:

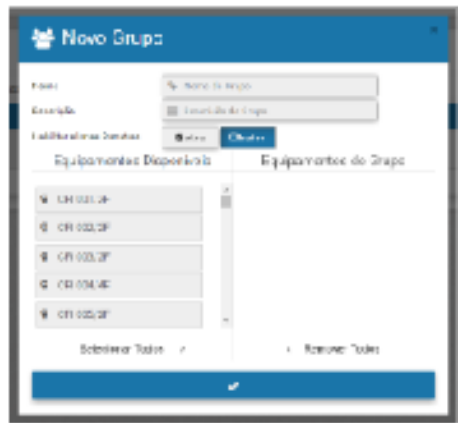

*Figura 34 - Nueva pantalla de configuración de grupo*

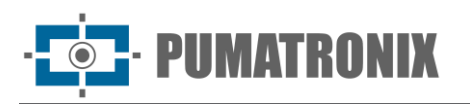

#### <span id="page-33-0"></span>Log de Uso de ITSCAMPRO

ITSCAMPRO recibe datos de varios dispositivos simultáneamente y puede ser manipulado por usuarios con diferentes patrones de acceso. Por esta razón, el *Informe de Log del Sistema* le permite auditar las acciones de los usuarios. La interfaz le permite cambiar la clasificación de la lista de logs y realizar búsquedas en todas las columnas de la tabla.

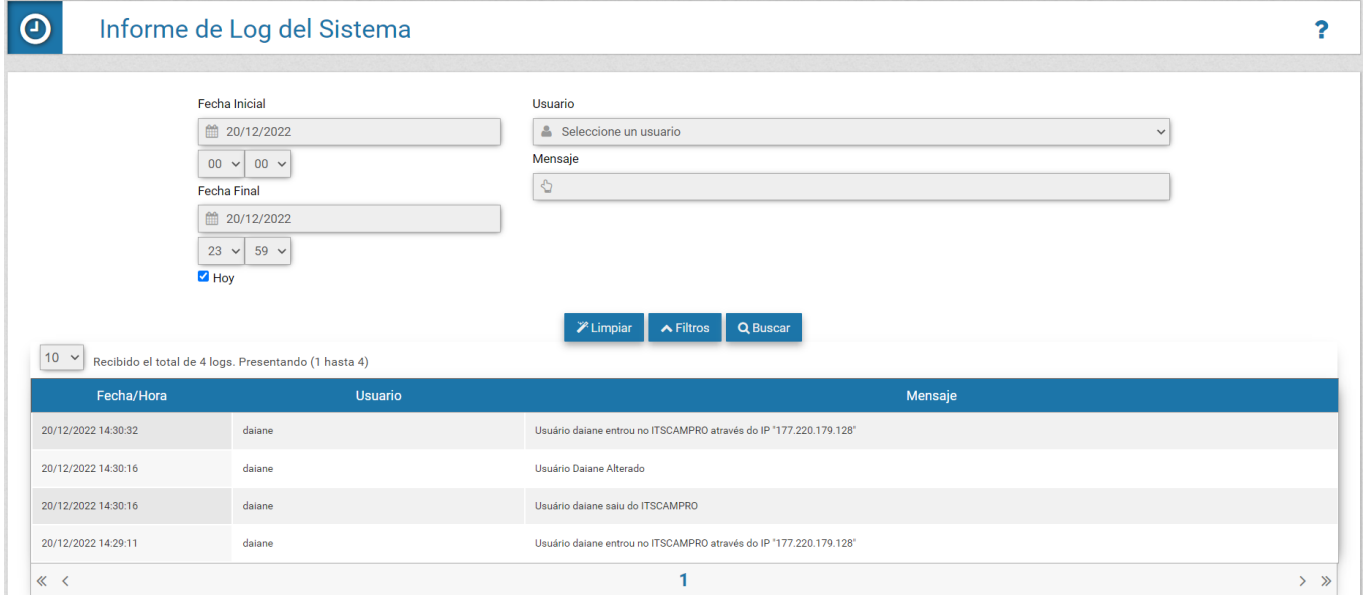

*Figura 35 - Ejemplo de Informe de Log del Sistema por usuario*

#### <span id="page-33-1"></span>Estado del Equipo

ITSCAMPRO se puede utilizar para gestionar equipos y clasificar avisos de infracciones de tráfico. En la pantalla de *Telemetría* se puede realizar la administración y mantenimiento de los equipos de forma centralizada.

Cada dispositivo registrado se muestra con un icono de color que indica si el dispositivo tiene el servicio funcionando y el tiempo de latencia de la red está dentro del límite esperado; el tiempo de latencia de la red es demasiado alto o si el equipo tiene el servicio parado/no responde en la red.

Los dispositivos de captura de imágenes también se muestran con íconos de colores que indican que el tiempo de latencia de la red está dentro del umbral esperado, es demasiado alto o el equipo no responde en la red.

Al seleccionar un dispositivo de la lista, es posible visualizar información detallada sobre el dispositivo, incluyendo imágenes (si el usuario tiene permiso para manipular el dispositivo) y la posibilidad de actualizar su estado (modificando el servicio en funcionamiento o solicitando un reinicio).

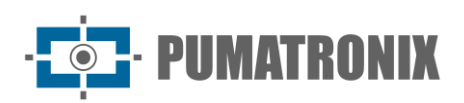

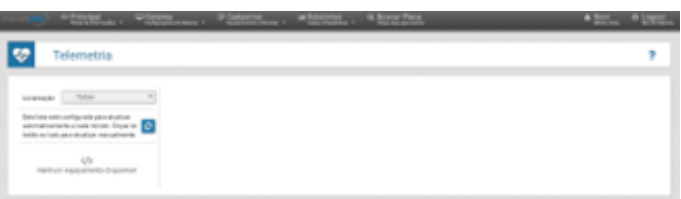

#### <span id="page-34-0"></span>Diagnóstico de Operación

La evaluación del funcionamiento de ITSCAMPRO se puede verificar a través de los registros del sistema. Este log muestra todas las operaciones realizadas por el sistema en segundo plano. La función principal de este registro es ayudar al equipo de desarrollo en el análisis de anomalías que puedan ocurrir en el sistema.

#### <span id="page-34-1"></span>Actualización de ITSCAMPRO

ITSCAMPRO tiene cuatro paquetes de software, que se pueden actualizar individualmente. El proceso se realiza completamente en segundo plano, después de enviar cada archivo de actualización, siguiendo la secuencia correcta. Sin embargo, se recomienda hacer una copia de seguridad de los datos antes del proceso de actualización.

Al acceder al menú *Sistema > Mantenimiento*, instale los paquetes en el orden indicado, arrastrando el archivo al área de *Versiones* o haciendo clic en el enlace para buscar un archivo guardado. Los archivos nombrados deben instalarse en la secuencia correcta:

- 1) *itscampro-db\_1.14.1.swu*
- 2) *itscampro-system\_1.14.1.swu*
- 3) *itscampro-service\_1.14.1.swu*
- 4) *itscampro-web\_1.14.1.swu*

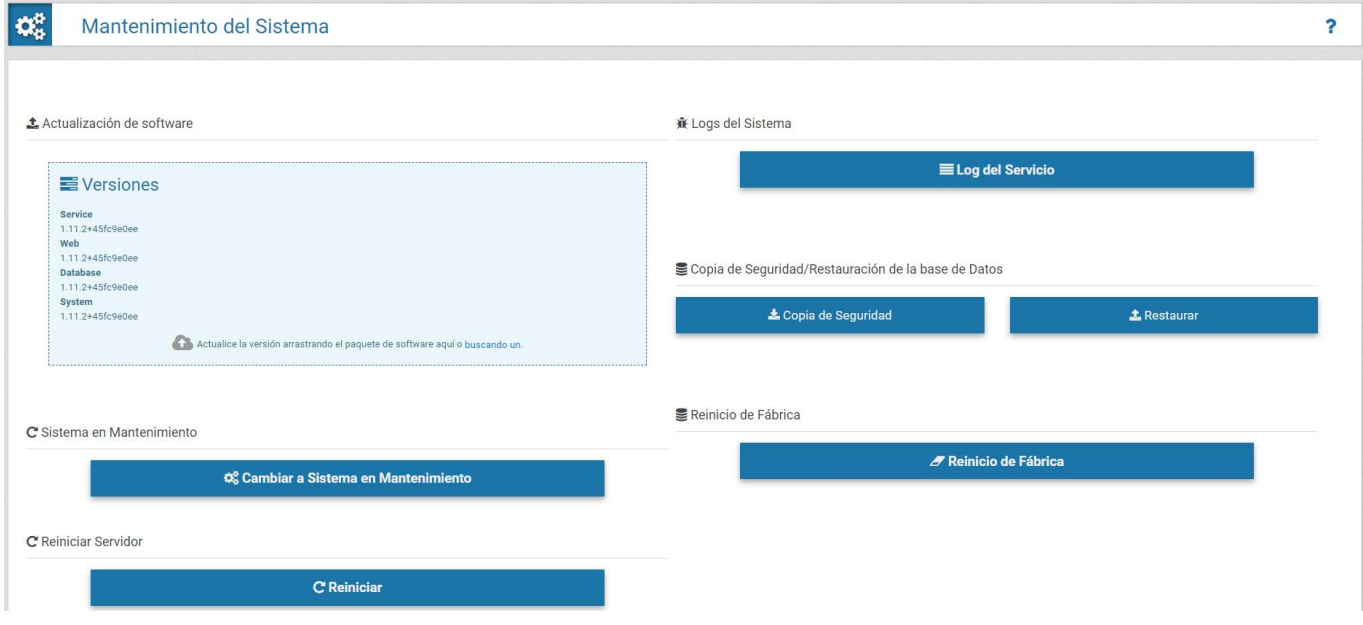

*Figura 36 - Opción de actualización de software en la pantalla de Mantenimiento del Sistema*

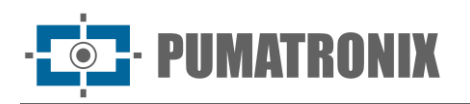

#### <span id="page-35-0"></span>Copia de Seguridad y Restaurar

ITSCAMPRO permite la creación de copias de seguridad completas del sistema. Los archivos de respaldo generados se guardan en un formato propietario y solo pueden ser utilizados por ITSCAMPRO.

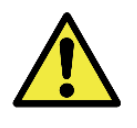

**Restaurar Sistema: Al restaurar una base de datos en ITSCAMPRO, se sobrescribirá toda la información que estaba almacenada en el equipo (incluidas las referencias internas de las imágenes).**

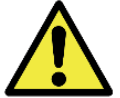

**Restauración de Fábrica: Al restaurar una instalación de ITSCAMPRO a la versión de fábrica, se borrará toda la información que se almacenó (incluidas las imágenes).**

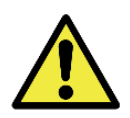

**Reinicio de ITSCAMPRO: Solicitar el reinicio de ITSCAMPRO provoca que se interrumpan todas las conexiones con los dispositivos de captura de imágenes mientras se restablece el servidor y el servicio y puede haber pérdida de reconocimiento del vehículo durante este periodo.**

#### <span id="page-35-1"></span>**9. Condiciones Generales de Garantía**

Pumatronix garantiza el producto contra cualquier defecto de material o proceso de fabricación por un período de 1 año a partir de la fecha de emisión de la factura, siempre que, a criterio de sus técnicos autorizados, se encuentre un defecto en condiciones normales de uso.

La reposición de las piezas defectuosas y la ejecución de los servicios derivados de esta Garantía sólo se realizarán en la Asistencia Técnica Autorizada de Pumatronix o de un tercero expresamente indicado por ésta, donde deberá entregarse el producto para su reparación.

Esta Garantía sólo será válida si el producto va acompañado de un *Formulario de Mantenimiento* debidamente cumplimentado y sin tachaduras y acompañado de una Factura.

#### <span id="page-35-2"></span>Situaciones en las que el Producto Anula la Garantía

- 1) Uso de software/hardware no compatible con las especificaciones del Manual;
- 2) Conexión del producto a la red eléctrica fuera de los estándares establecidos en el manual del producto e instalaciones que tengan excesiva variación de tensión;
- 3) Infiltración de líquidos al abrir/cerrar el producto;
- 4) Daños causados por agentes naturales (descarga eléctrica, inundaciones, aire del mar, exposición excesiva a variaciones climáticas, entre otros factores) o exposición excesiva al calor (más allá de los límites establecidos en el Manual);
- 5) Uso del producto en ambientes sujetos a gases corrosivos, con exceso de humedad y/o polvo;
- 6) Mostrar signos de manipulación de los sellos de seguridad;
- 7) Mostrar señales de apertura y modificación realizadas por el Cliente en lugares del producto no autorizados por Pumatronix;
- 8) Daños causados por accidentes/caídas/vandalismo;
- 9) Mostrar número de serie adulterado y/o eliminado;
- 10)Daños resultantes del transporte y embalaje del producto por parte del Cliente en condiciones incompatibles con el mismo;
- 11)Mal uso y en desacuerdo con el Manual de Instrucciones.

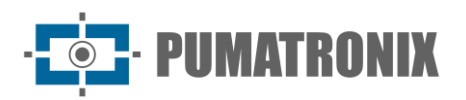

#### <span id="page-36-0"></span>**10. Política de Privacidad**

En cumplimiento de la Ley General de Protección de Datos (LGPD) de Brasil - Ley nro. 13.709, de 14 de agosto de 2018, este producto posee funciones programables para la captura y procesamiento de imágenes que pueden infringir la LGPD cuando se utiliza junto con otros equipos para la recolección de datos personales.

Pumatronix no se responsabiliza de las finalidades, uso y tratamiento de las imágenes almacenadas, y el control de la información y formas de operar el producto son decisión exclusiva del usuario o adquirente del producto.

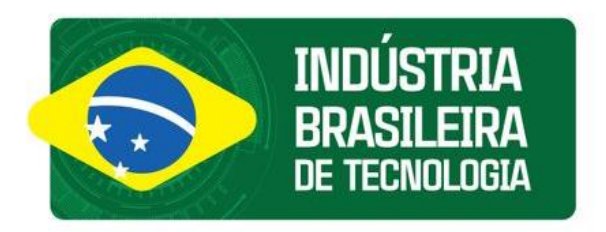

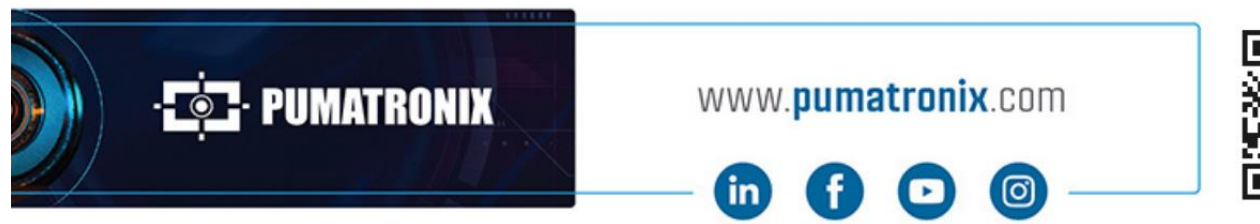

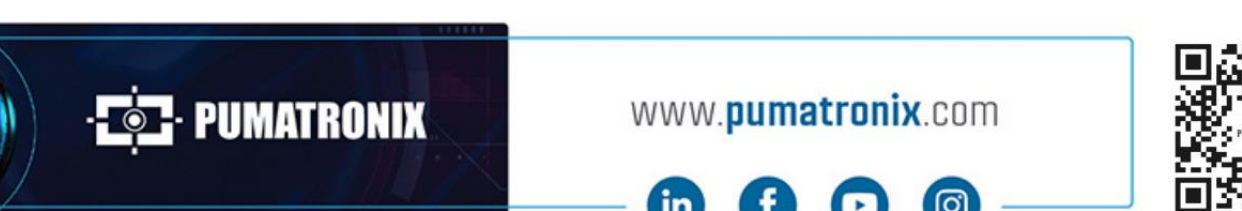